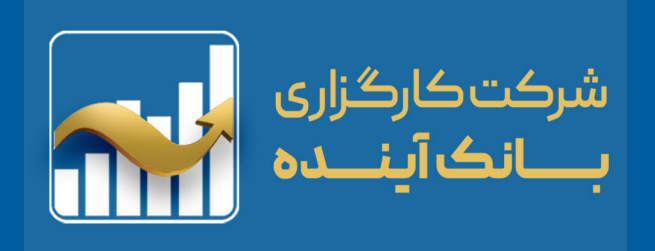

# **معرفی و آموزش سامانه برخط معامالت سهام )صحرا(**

**نسخه تحت وب**

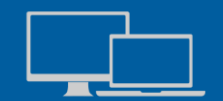

**کاربران کامپیوترهای شخصی و لپ تاپ**

#### **(50 Pages)**

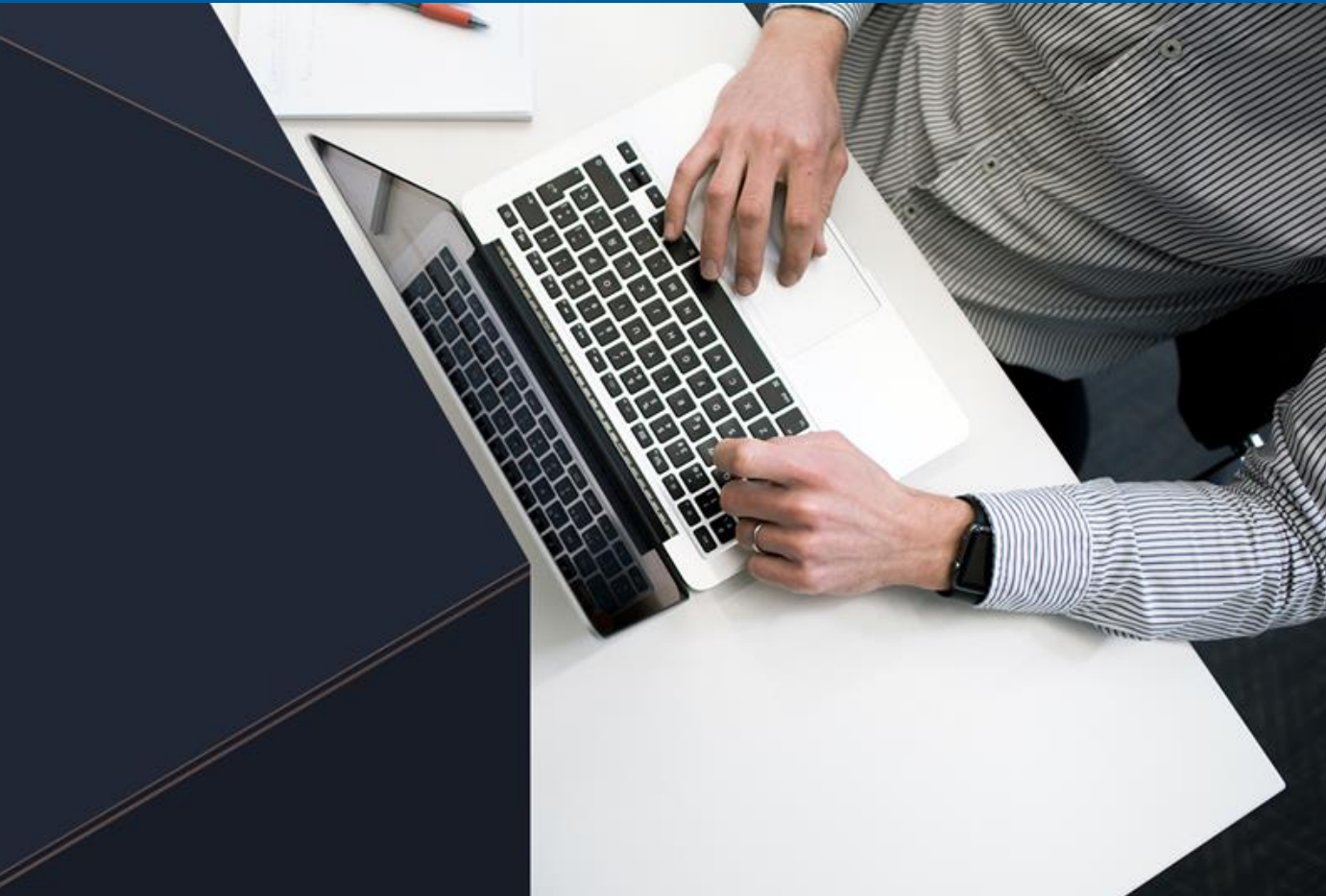

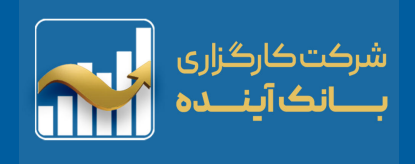

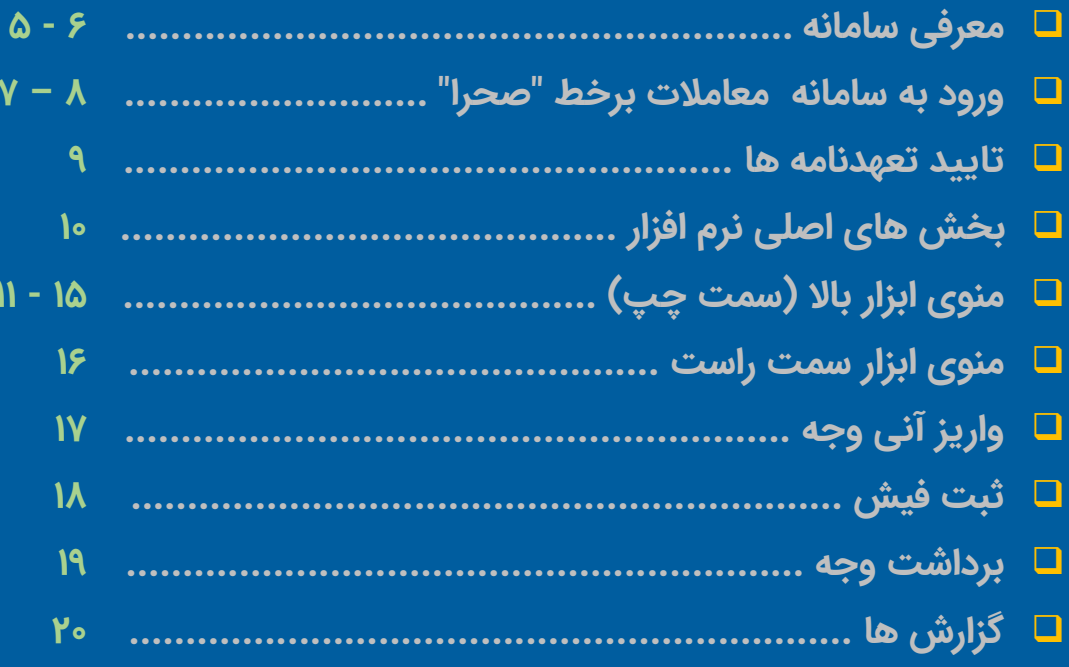

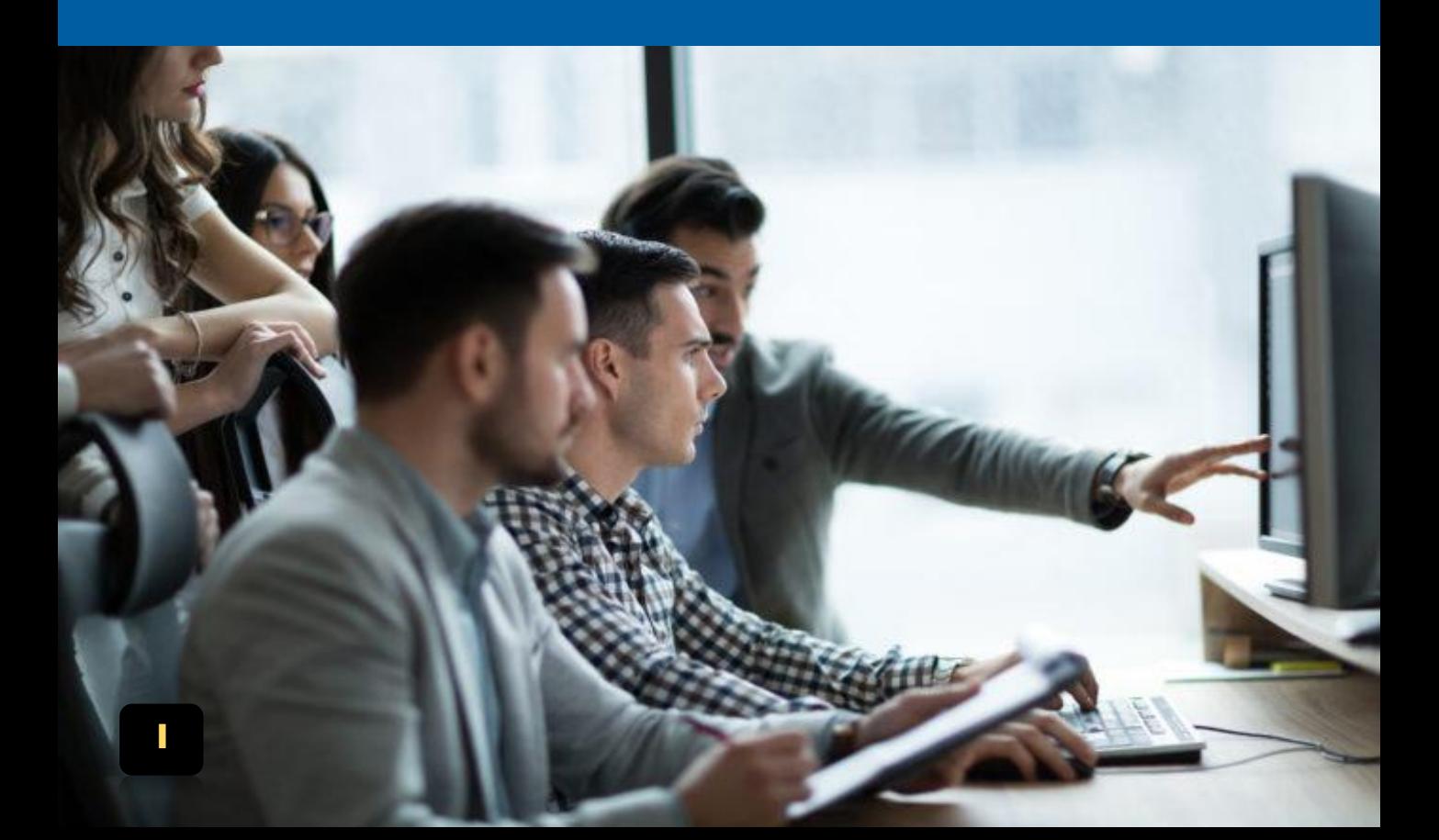

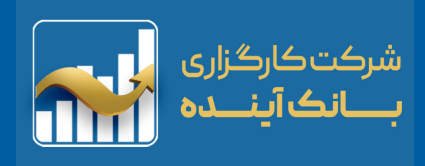

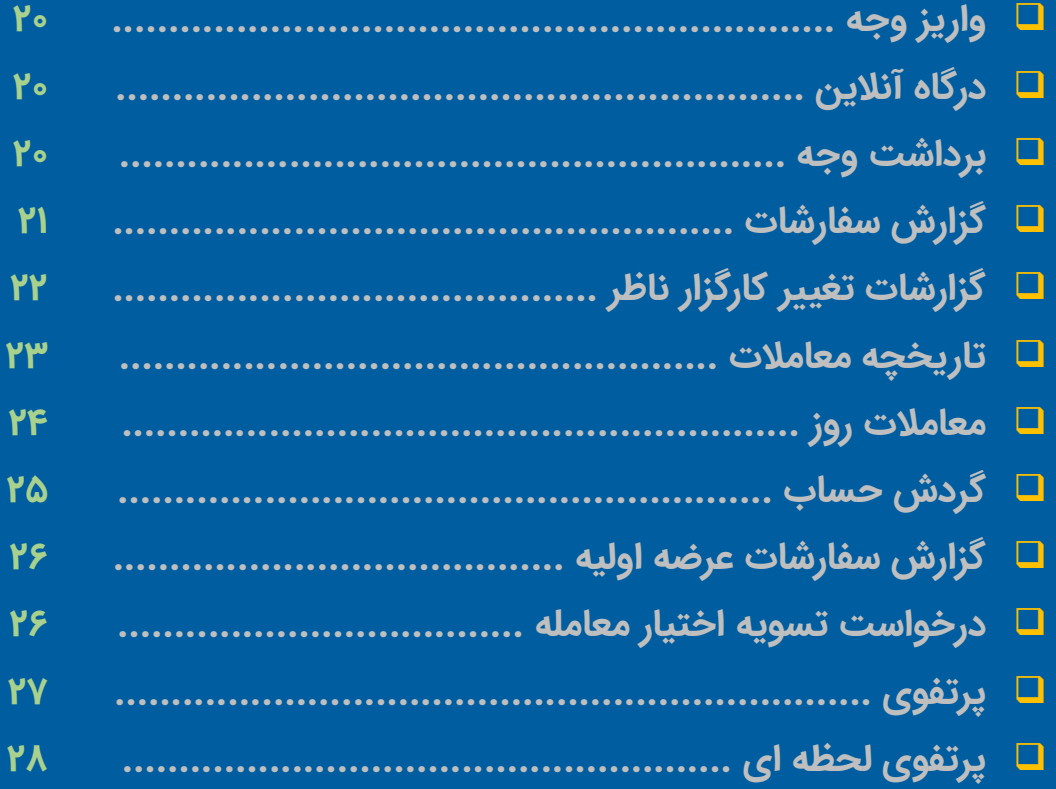

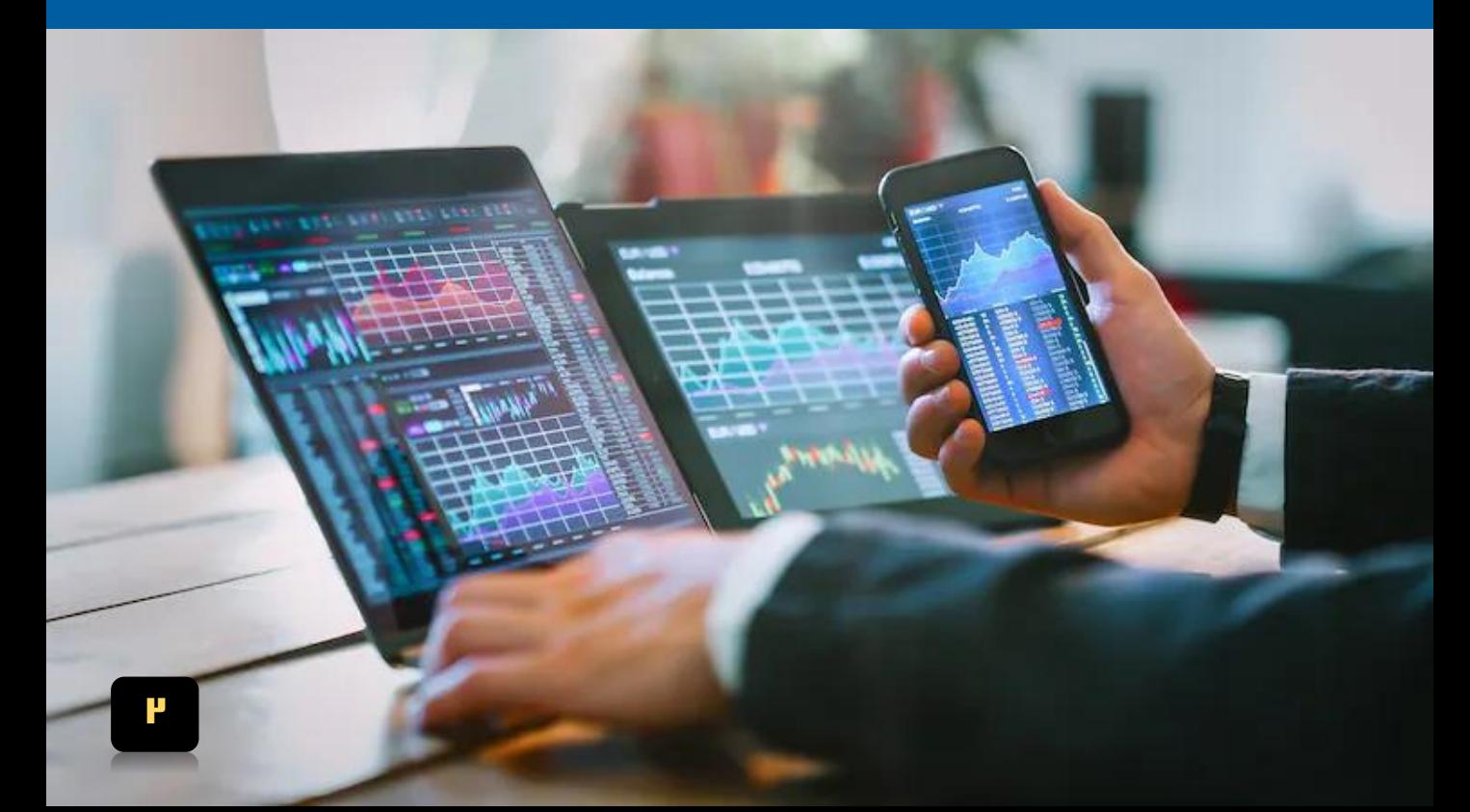

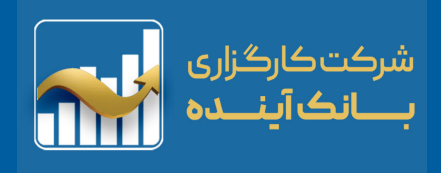

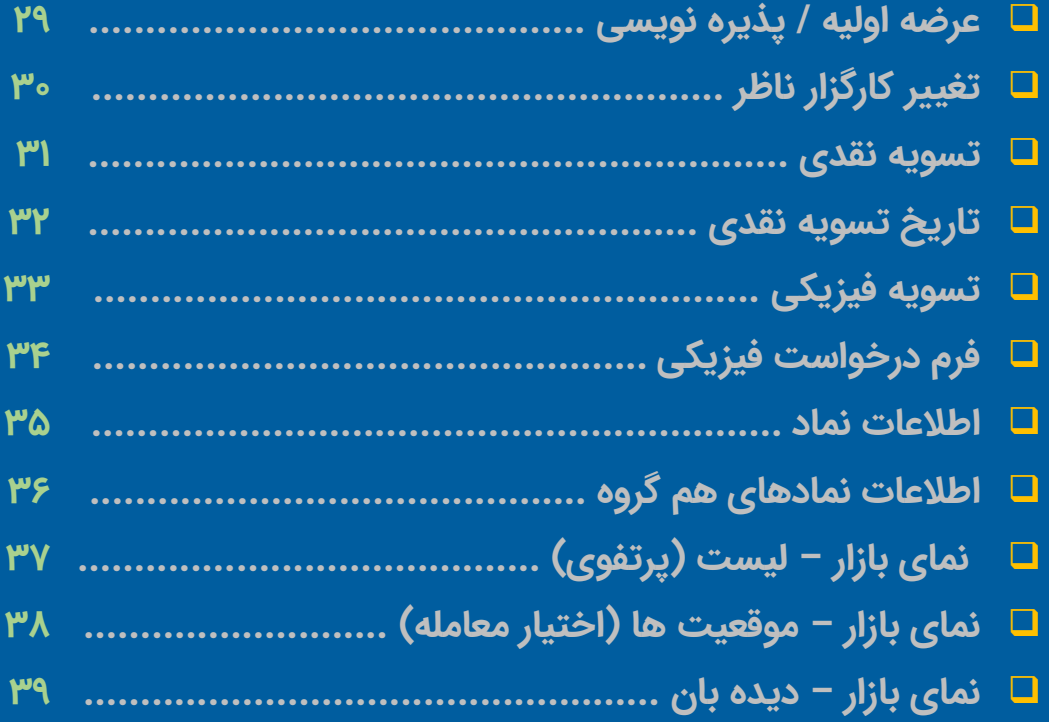

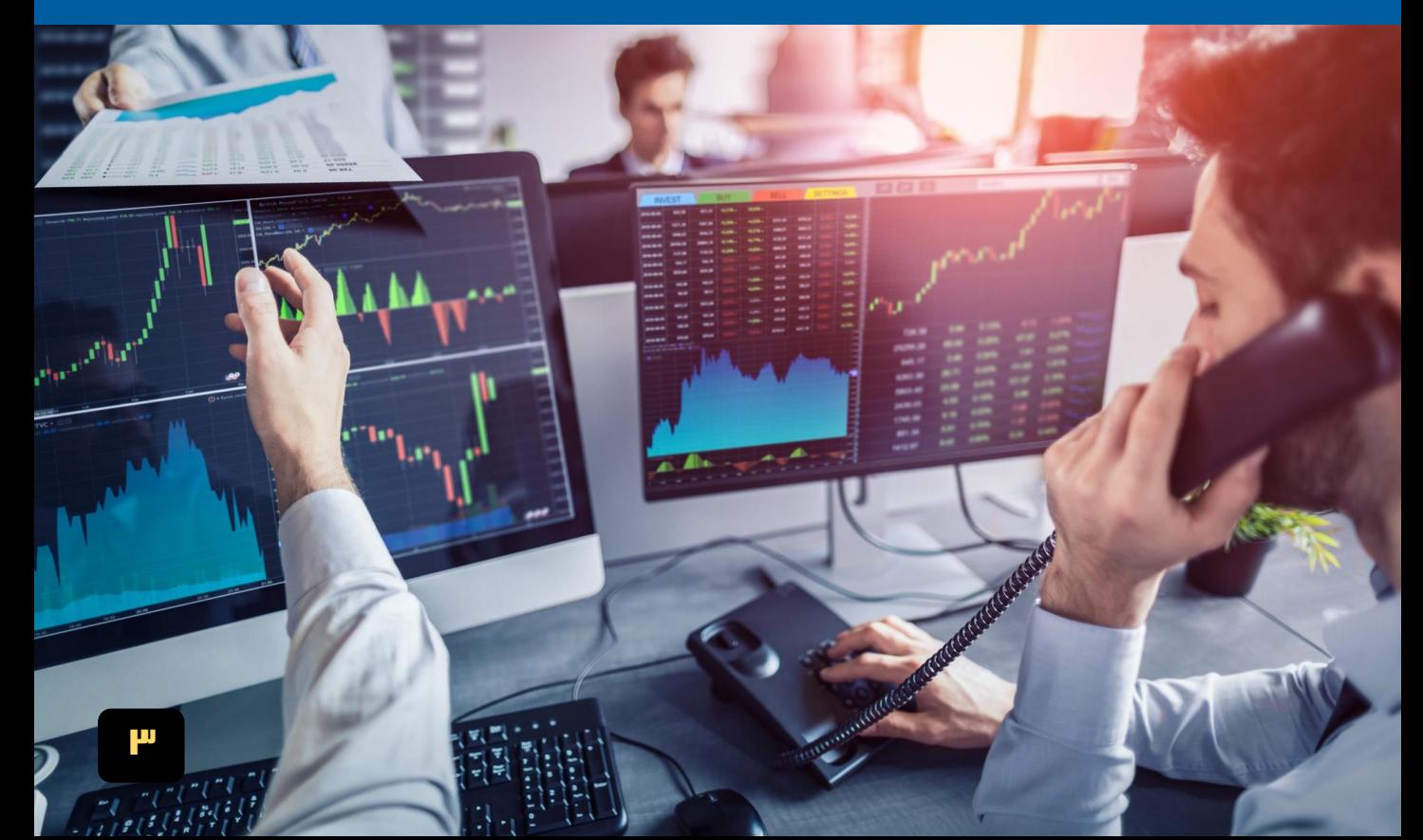

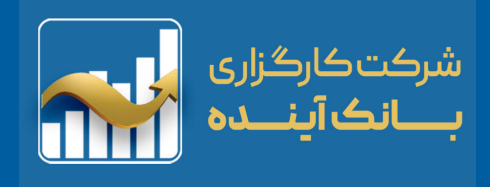

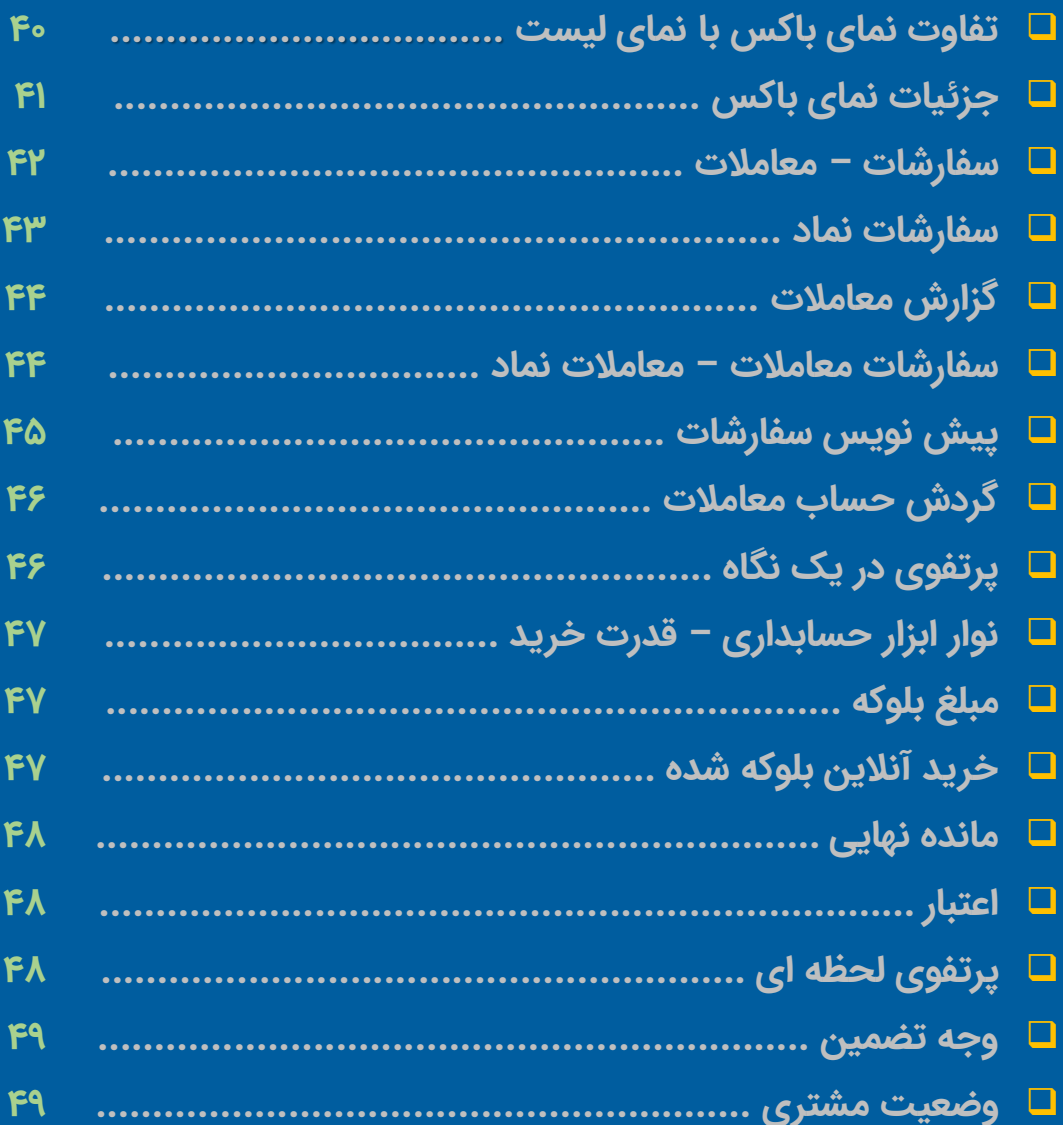

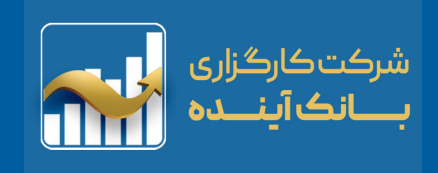

### <span id="page-5-0"></span>**»سامانه معامالت آنالین سهام«**

**شرکت "ره پویان پردازش گستر صحرا" نسخه »تحت وب« را برای سهولت و تسریع در انجام انواع معامالت سهام طراحی و اجرا نموده است.**

**این پلتفرم نسبت به نسخه پیشین از لحاظ گرافیک، توسعه پذیری و ابزارهای کاربردی بسیار گسترده و قابل رقابت با تمامی پلتفرم های رده خود است. کاربران پلتفرم نسخه تحت وب، با مطالعه این فایل با بخشهای مختلف نرم افزار معامالتی آنالین صحرا آشنا خواهند شد .**

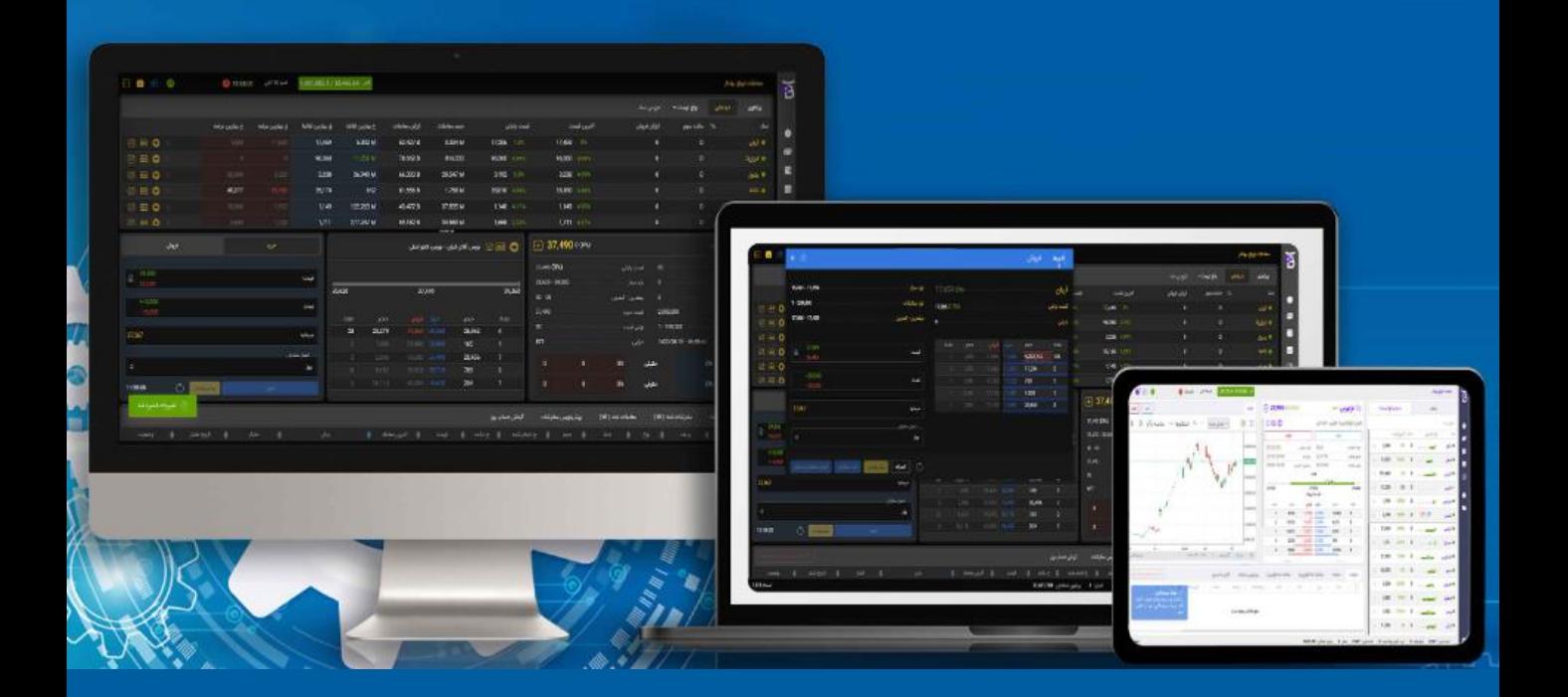

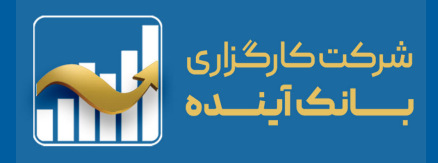

# **معرفی سامانه آنالین معامالت سهام اختصاصی**

**نسل سوم پلتفرم معامالت آنالین سهام با بهره گیری از تکنولوژی های روز دنیا و معماری میکروسرویس ها تولید شده است.**

**سرعت، پایداری و دسترسی آسان از ویژگی های اساسی سامانه است و طراحی ماژوالر آن پاسخگوی تمام نیازهای کارگزاری ها و مشتریان آن ها می باشد.**

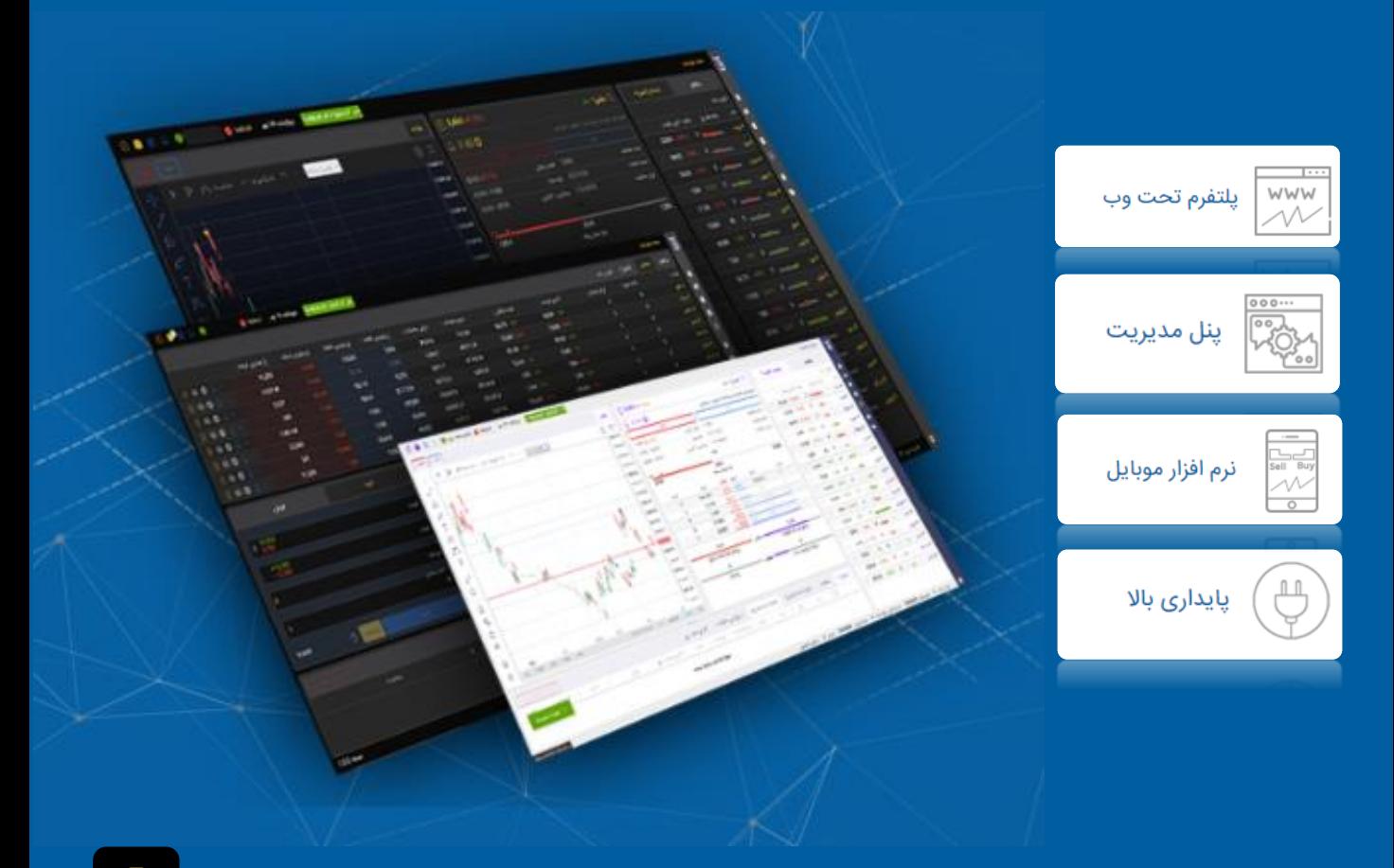

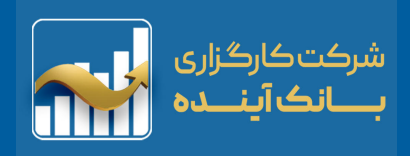

## <span id="page-7-0"></span>**ورود به سامانه معامالت برخط "صحرا"**

**برای ورود به نسخه آنالین، ابتدا باید در یکی از کارگزاری های طرف قرارداد با سامانه معامالت "صحرا" ثبت نام کنید.**

**لیست کارگزاری های شرکت صحرا در سایت زیر قابل رویت است:**

**www.esahra.ir**

**پس از ثبت نام در کارگزاری انتخابی شما، لینک ورود به پنل آنالین معامالت برخط صحرا با پسوند )ephoenix )برای شما ارسال خواهد شد. نکته: آدرس مذکور را از کارگزاری دریافت نمایید.**

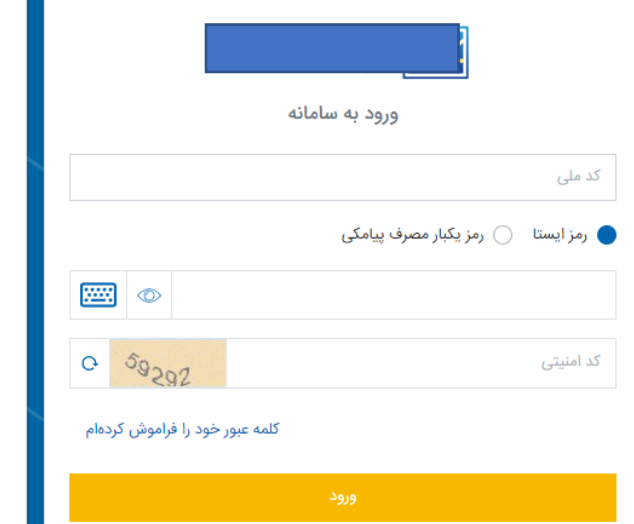

شرکت کارگزاری<br>بــــ**انک آیـنــــده** 

#### موارد امنیتی

- سامانه معاملات کارگزاری بورس بیمه ایران با استفاده از پروتکل امن اینترنتی یا SSL به مشتریان خود ارائه خدمت نموده و با آدرس https://bbi.ephoenix.ir شروع می شود.
- لطفا پیش از ورود هرگونه اطلاعات، آدرس موجود در بخش مرورگر وب خود را با آدرس فوق مقایسه نمایید و درصورت مشاهده هر نوع مغایرت احتمالی، از ادامه کار منصرف شده و موضوع را با ما در میان بگذارید.
- برای حفاظت از اطلاعات حساب کاربری خود، حتی المقدور از صفحه کلید مجازی استفاده نمایید. هرگز اطلاعات حساب کاربری (نام کاربری و رمز عبور) خود را در اختیار دیگران قرار ندهید.
	- پس از اتمام کار با سامانه، حتما بر روی دکمه خروج از سامانه کلیک نمایید

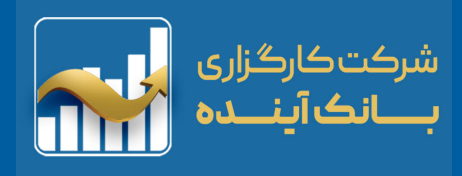

**راهنمای )ورود به سامانه( :**

**ورود به سامانه به دو طریق امکان پذیر است. )رمز ایستا و رمز یکبارمصرف( نکته: رمز یکبار مصرف بصورت پیش فرض فعال نمیباشد. فعال سازی رمز یکبار مصرف با هماهنگی کارگزاری امکان پذیر است.**

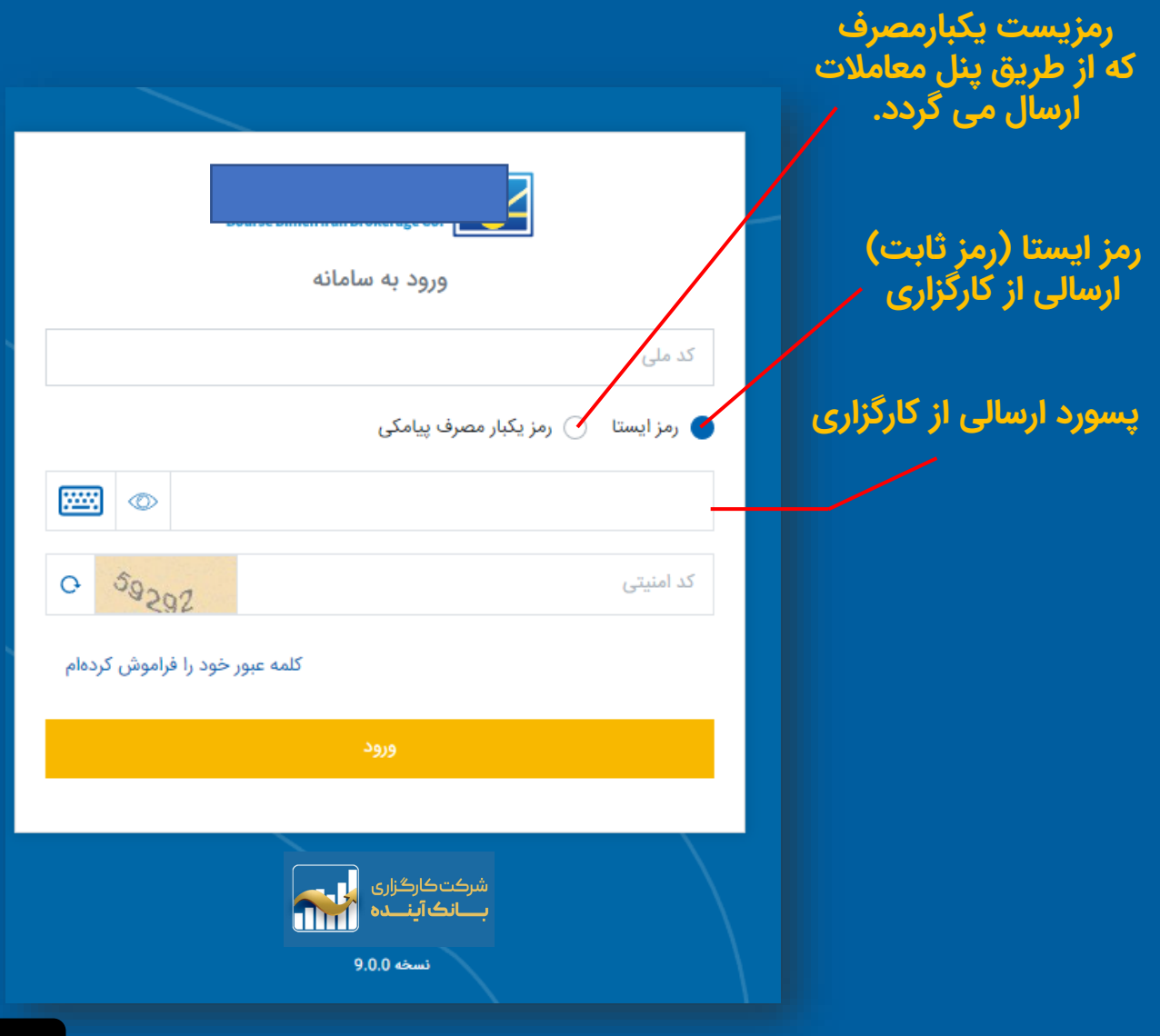

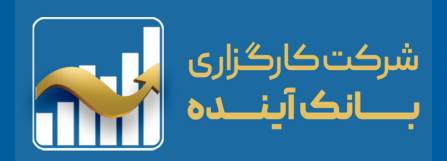

#### **تایید تعهدنامه ها**

**پس از اولین ورود به سامانه، فرم های تعهدات )توافق نامه ها( جهت امضاء و تایید کاربر نمایش داده می شود. با تایید فرم ها پنل برای انجام انواع معامالت برای کاربر فعال خواهد شد.**

**نکته: درصورت عدم تایید تعهدنامه ها می توانید به قسمت زیر در سامانه مراجعه کنید.**

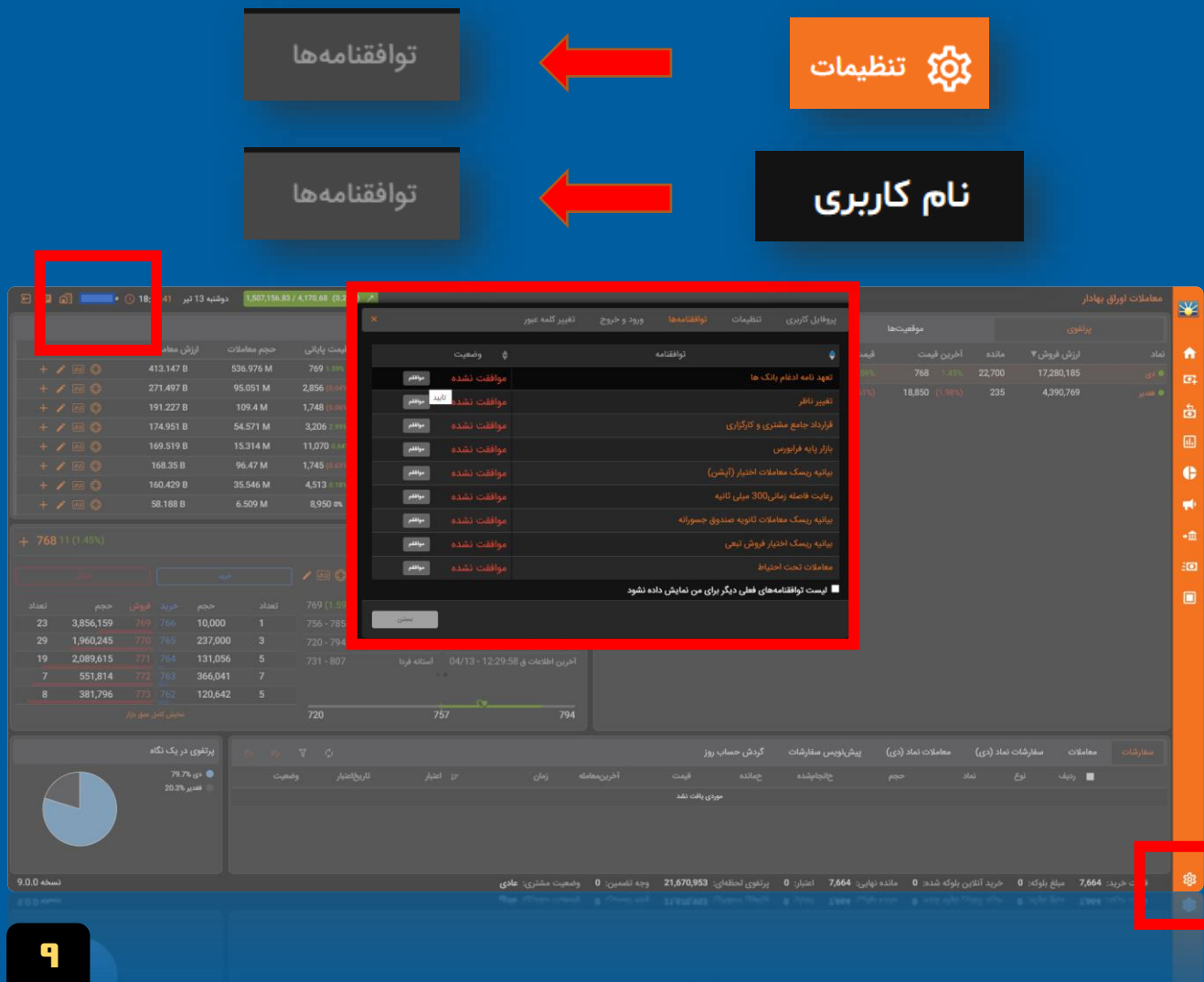

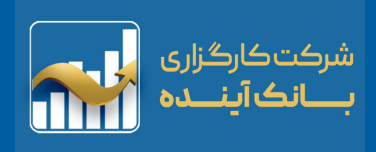

# **بخش های اصلی نرم افزار**

#### **داشبورد سامانه معمالتی شامل بخش های زیر می باشد :**

<span id="page-10-0"></span>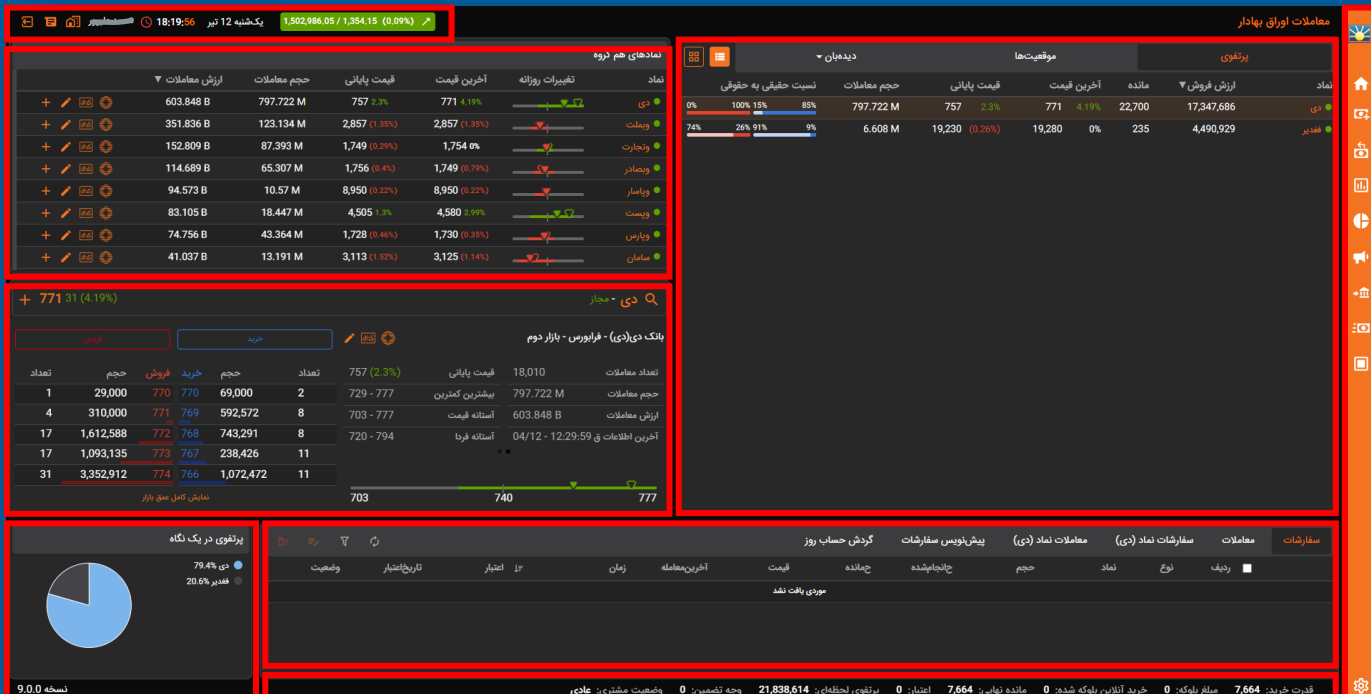

- **.1 نوار ابزار باالی نرم افزار**
	- **.2 نوار ابزار سمت راست**
- **.3 نمای بازار– باکس ) پرتفوی، موقعیت ها، دیده بان (**
	- **.4 نمای بازار – لیست**
		- **.5 اطالعات نماد**
	- **.6 پرتفوی در یک نگاه**
	- **.7 مدیریت دارایی سهام**
		- **.8 مدیریت مالی کاربر**

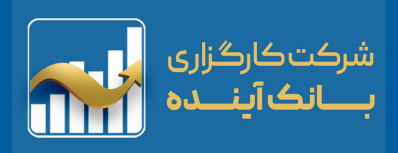

# **منوی ابزار باال )سمت چپ(**

<span id="page-11-0"></span>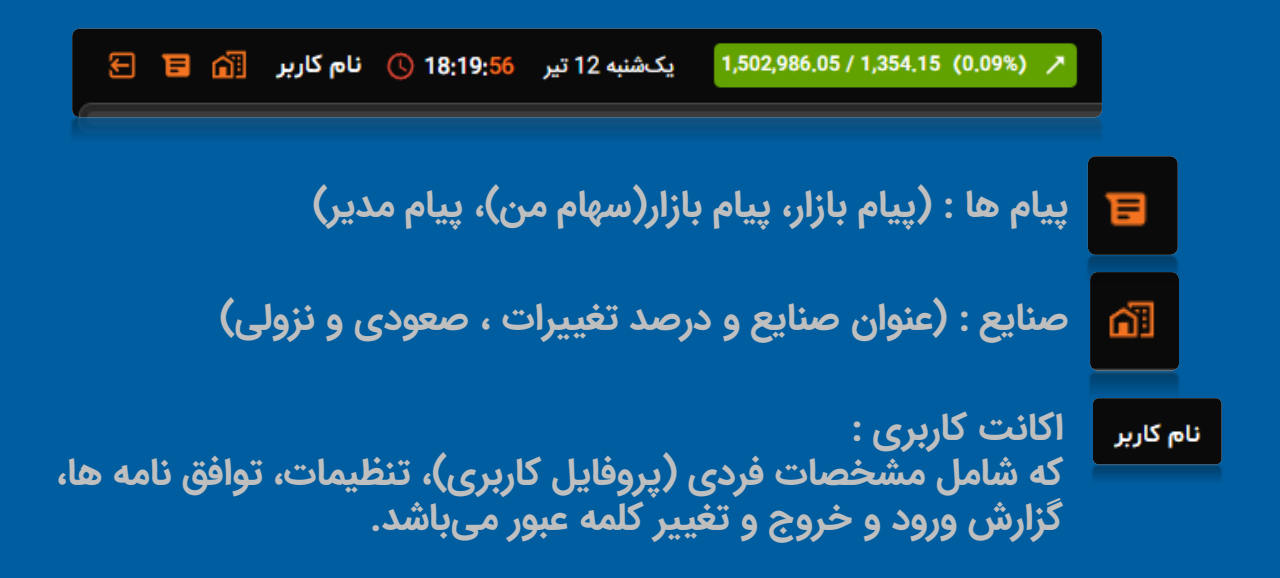

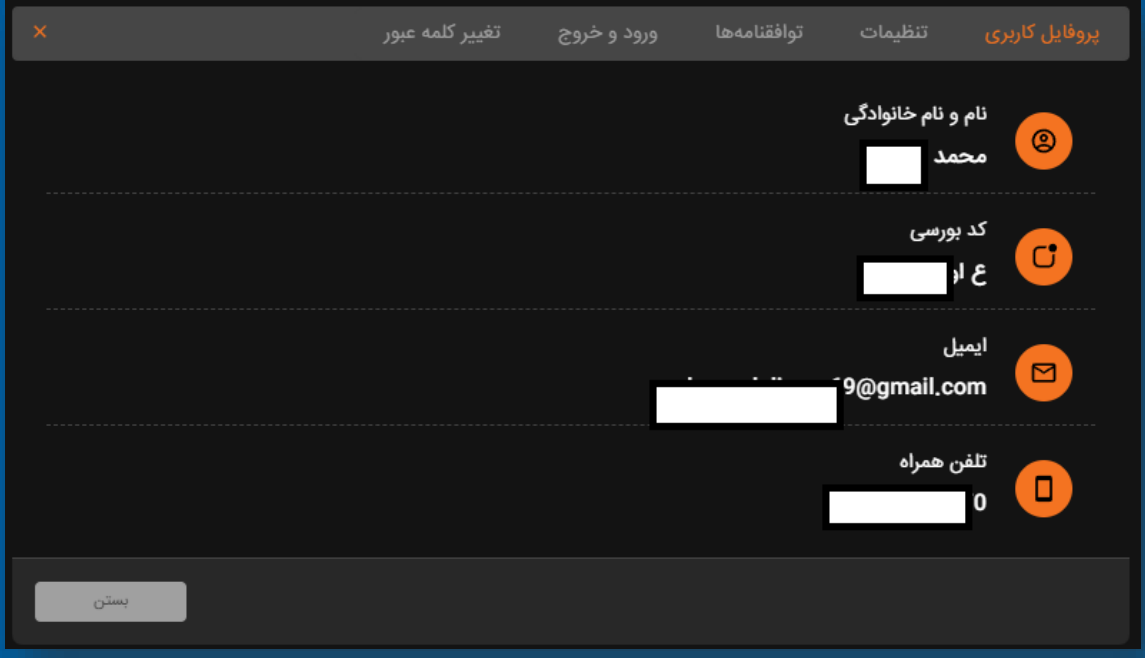

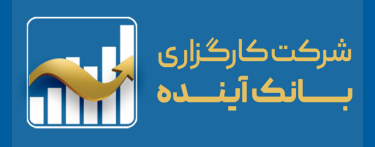

**کاربر در قسمت "نحوه نمایش" میتواند رنگ قالب نمایش خود را از بین دو قالب )سفید و مشکی( انتخاب نموده و همچنین قابلیت نمایش منوی "پرتفوی دریک نگاه" و "پیشفرض نمایش پرتفوی" را در حالت فعال یا غیرفعال قرار دهد.**

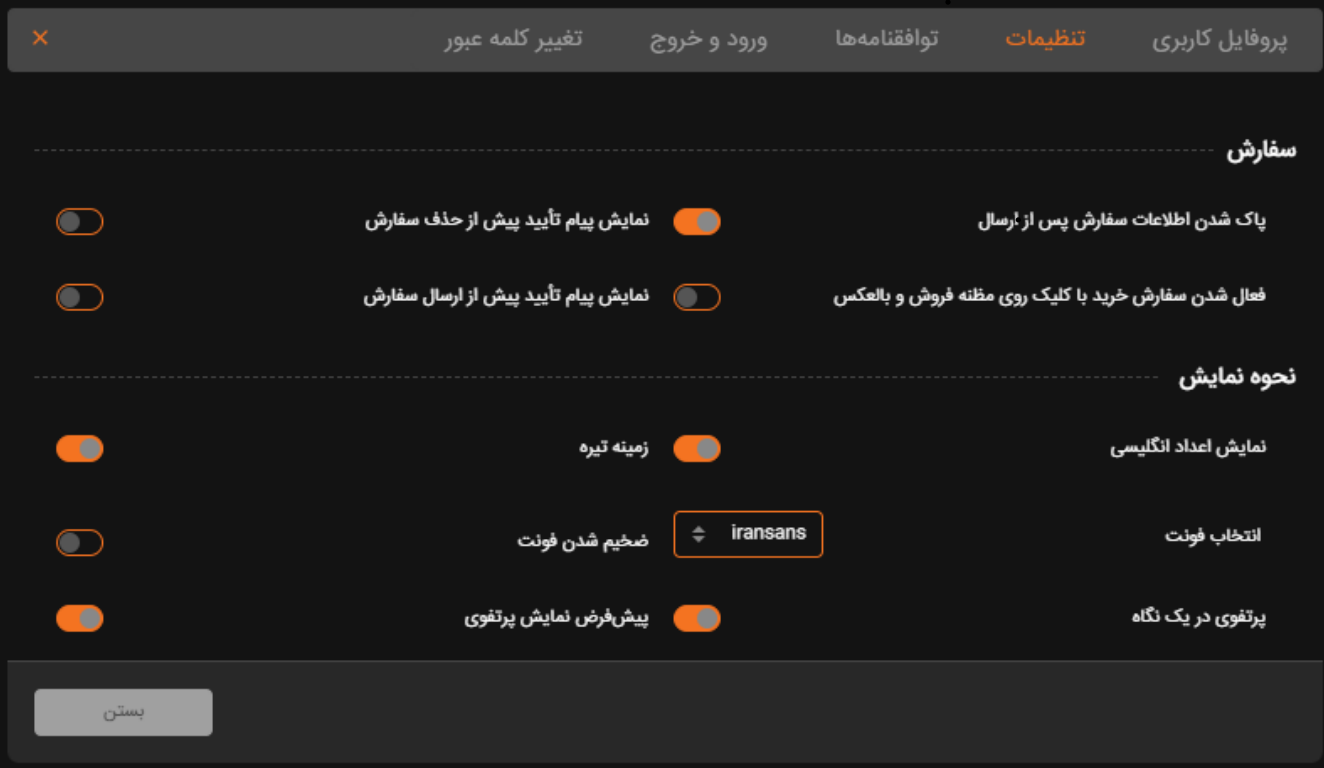

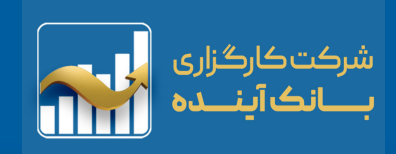

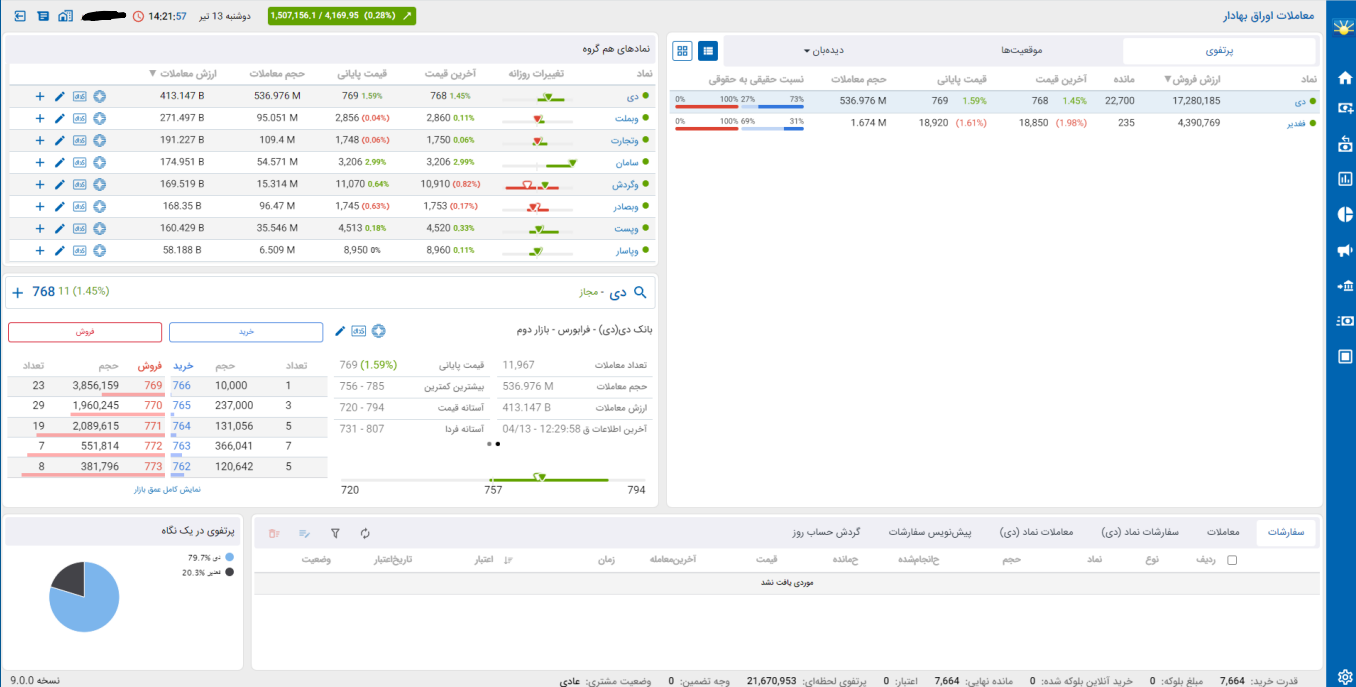

# **ِتمهای )سفید و مشکی( پس از اعمال تنظیمات**

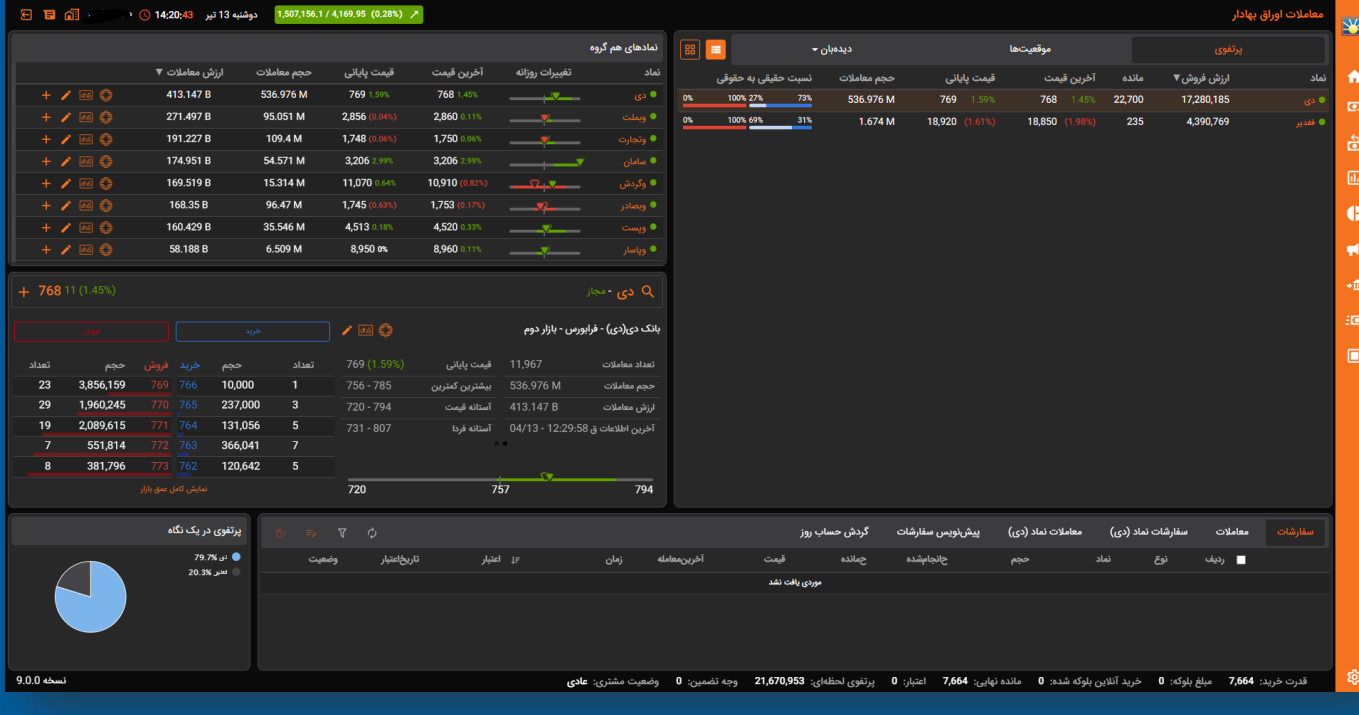

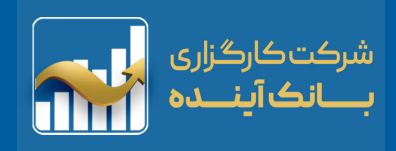

#### **صنایع : )عنوان صنایع و درصد تغییرات ، صعودی و نزولی(** 岡

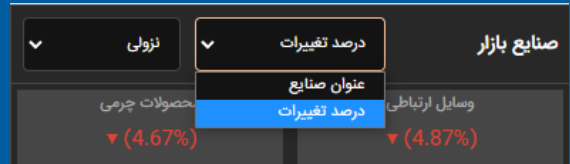

#### **عنوان صنایع:**

**نمایش صنایع بازار براساس حروف الفبا.**

#### **درصد تغییرات:**

**نمایش صنایع بازار براساس درصد تغییرات آن گروه.**

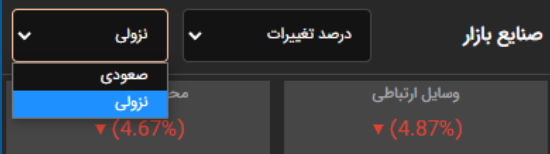

#### **صعودی:**

**نمایش صنایع بازار از مثبت به منفی نزولی: نمایش صنایع بازار از منفی به مثبت**

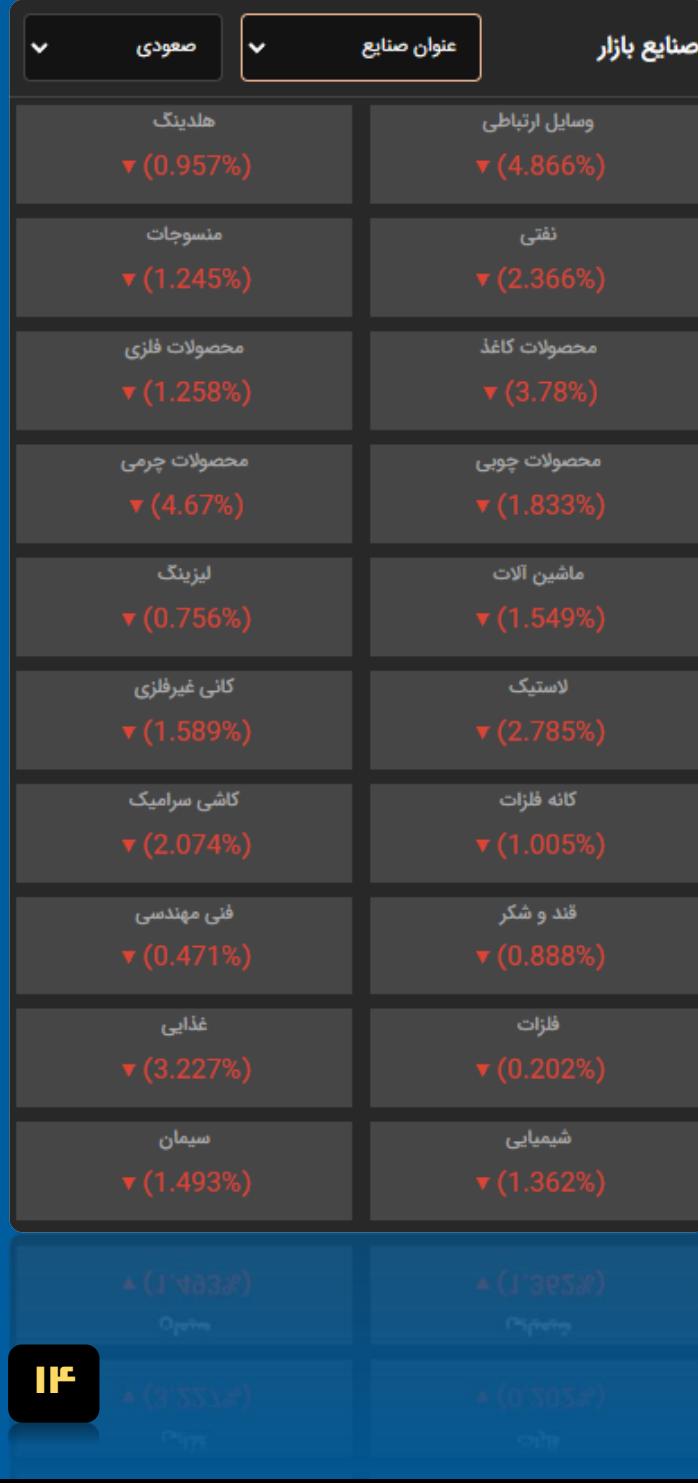

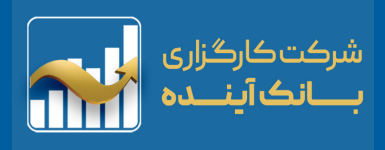

**پیام ها : )پیام بازار، پیام بازار)سهام من(، پیام مدیر(**

**در این بخش می توانید پیغام های "ناظر بازار" ، "پیام های )سهام من(" و "مدیر سیستم" را مشاهده نمایید. پیام های خوانده شده با زمینه متفاوت نمایش داده می شوند. همچنین می توانید با کلیک روی هر پیغام ، متن کامل آن را مالحظه نمائید. نکته: پیامهای )سهم من( مرتبط با "پرتفوی کاربر" می باشد.**

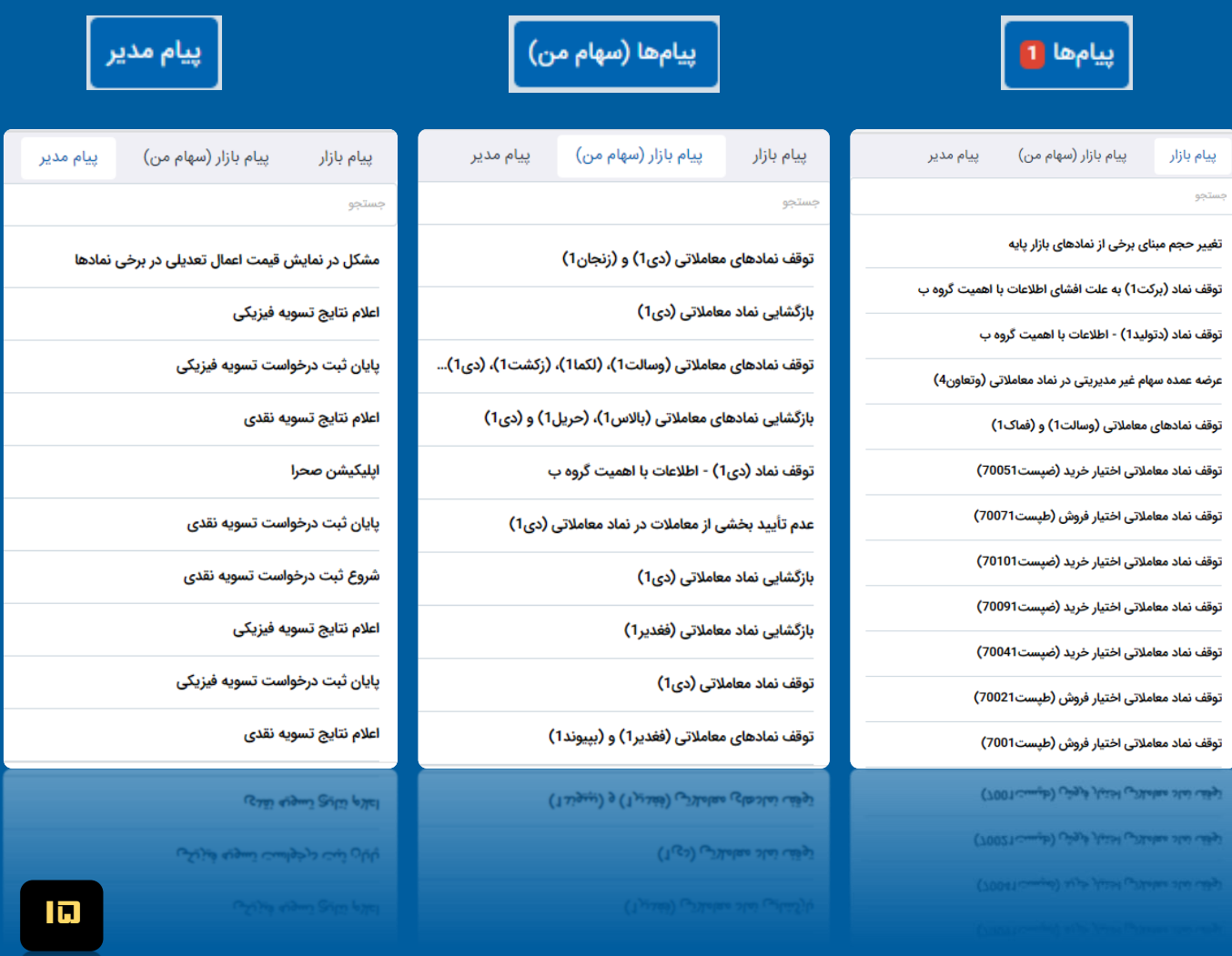

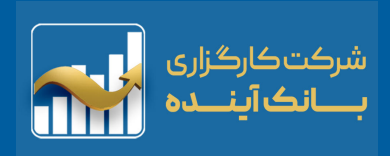

<span id="page-16-0"></span>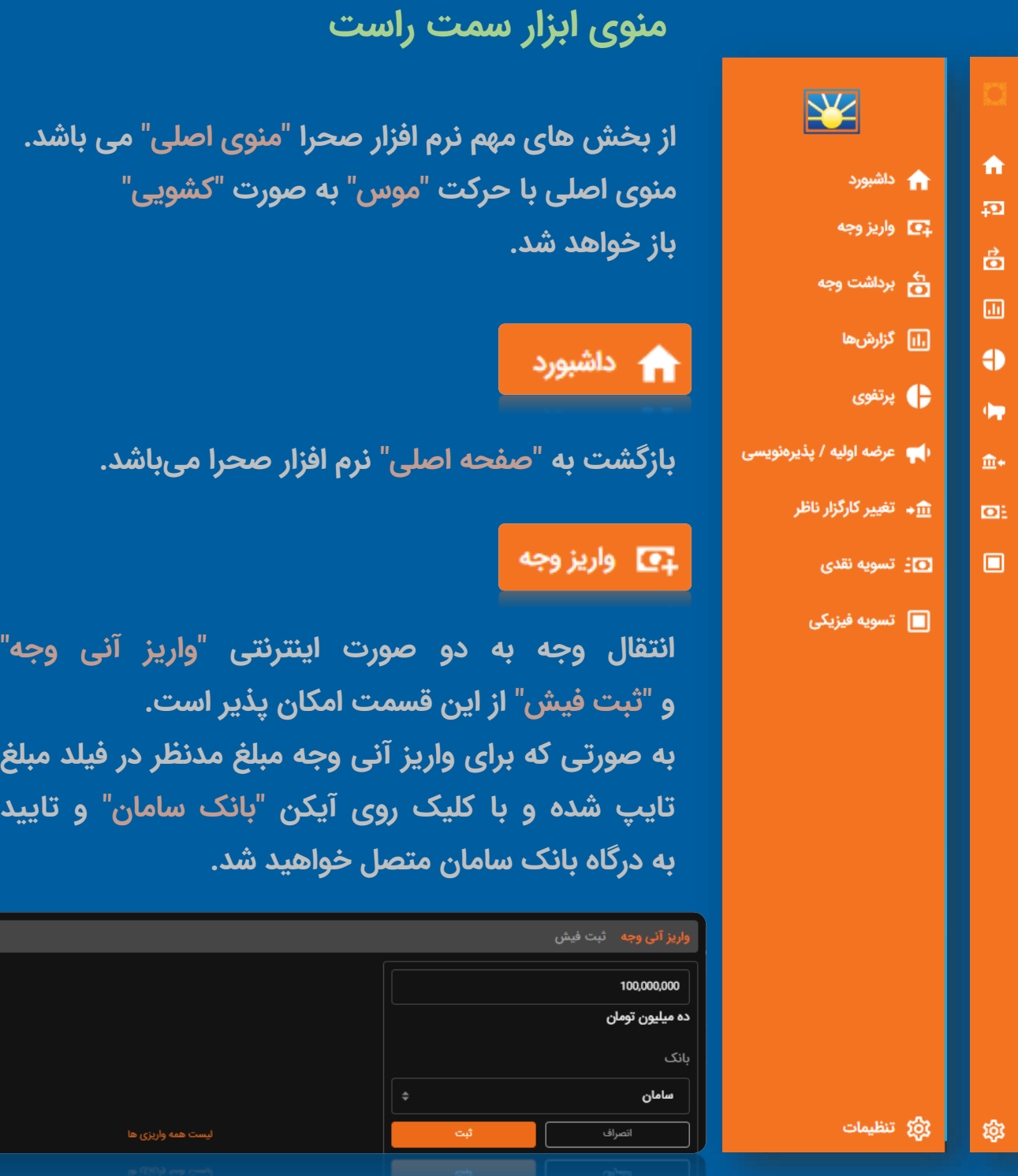

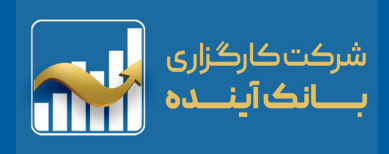

#### واریز آنی وجه

<span id="page-17-0"></span>**کاربر جهت واریزی و همچنین مشاهده گزارش های واریزی می تواند به این قسمت مراجعه کند.**

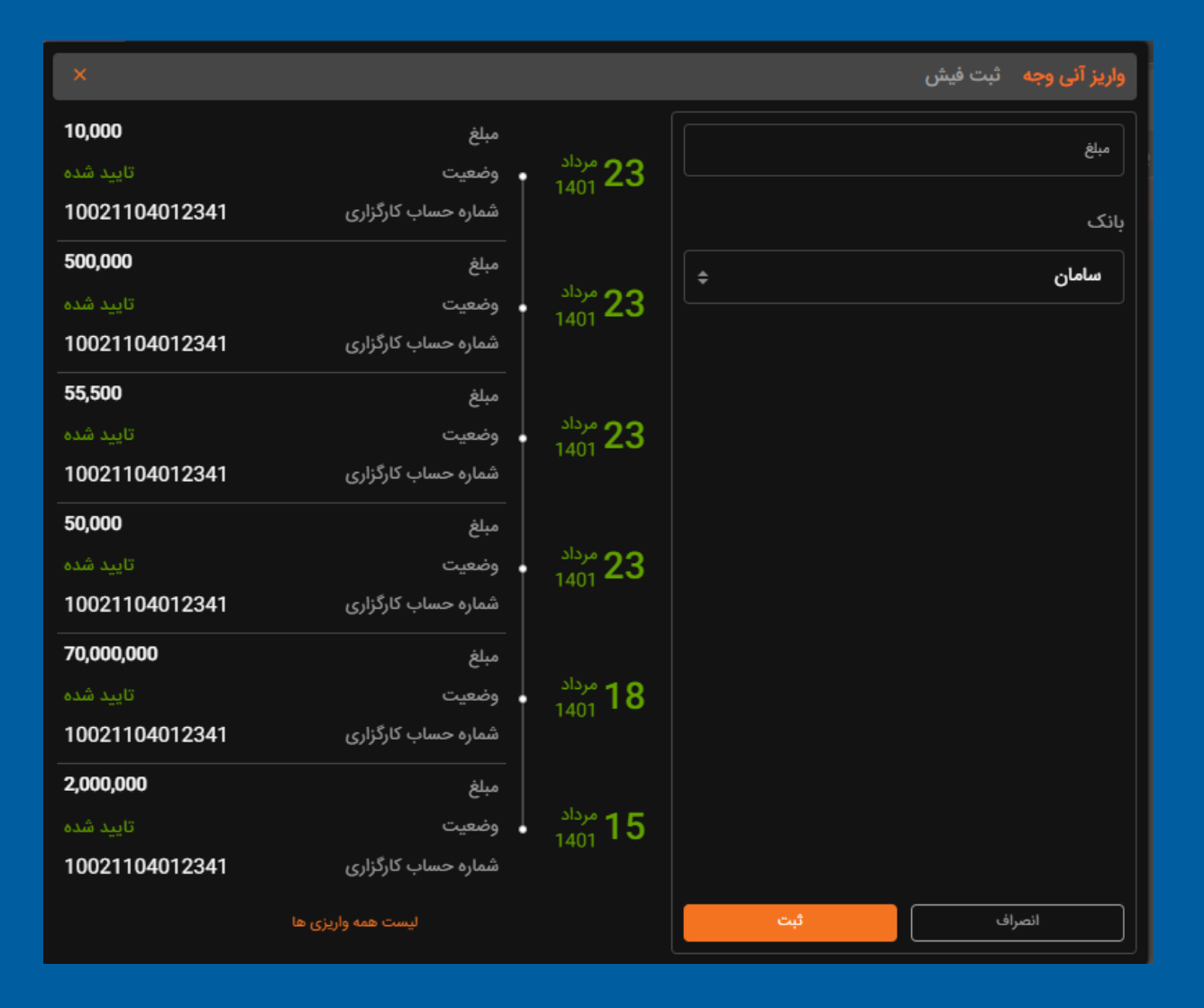

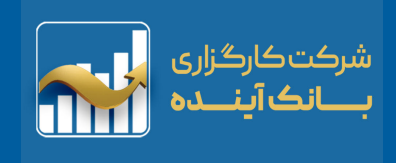

## ثبت فيش

## <span id="page-18-0"></span>**کاربر با ثبت مبلغ و جزئیات فیش واریزی حساب کارگزاری خود، می تواند به این قسمت مراجعه کند.**

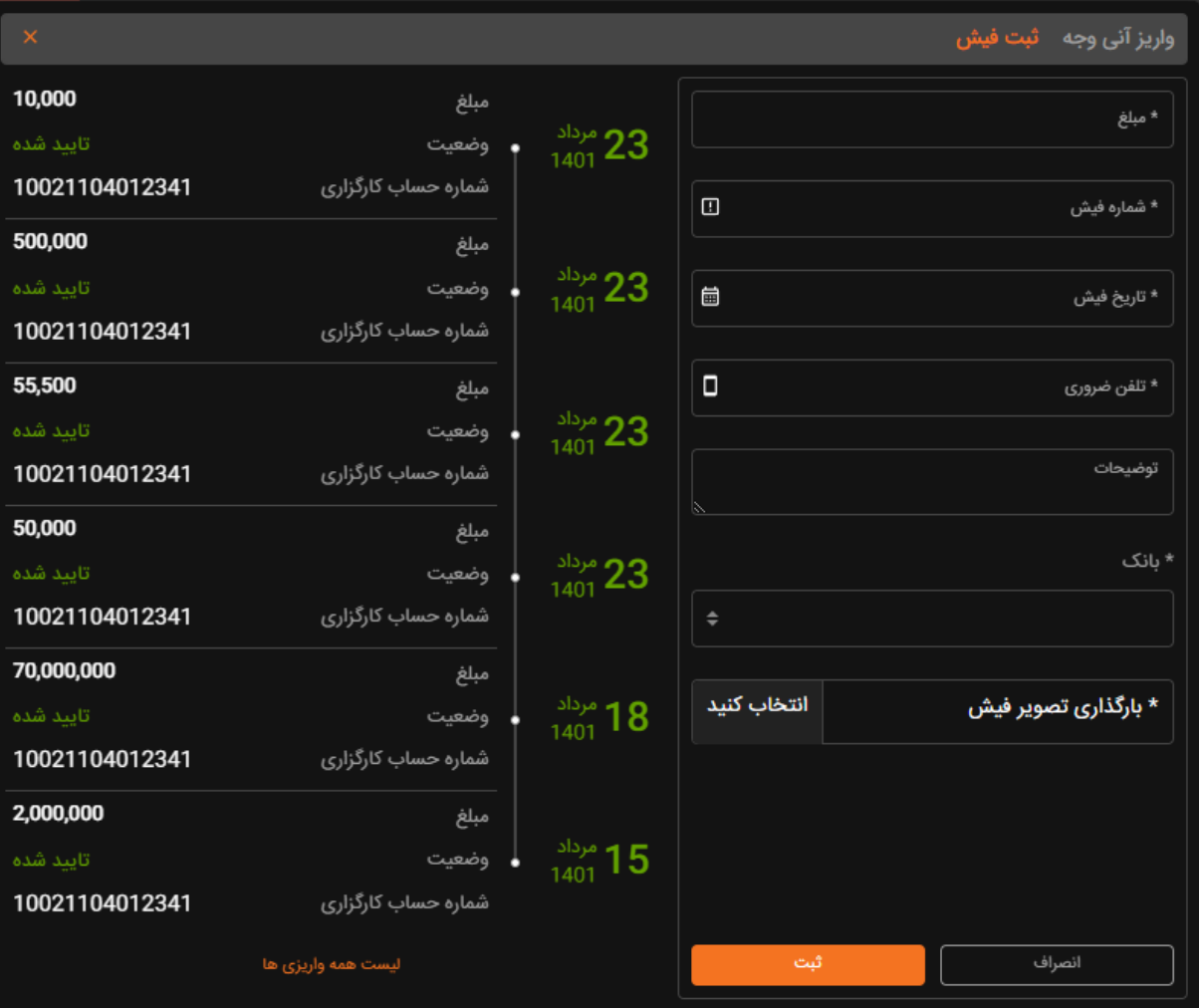

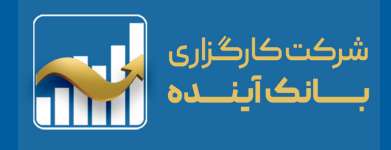

<del>ے</del> برداشت وجه

<span id="page-19-0"></span>**برداشت وجه یکی از فرآیندهای مالی متداول در سامانه های معامالتی است. طبق رویه تسویه وجوه، تسویه معامالت سهام »2« روز کاری زمان می برد. بنابراین اگر سهامی را امروز فروخته اید و قصد برداشت وجه حاصل از آن را دارید می توانید تقاضای وجه خود را برای ۲ روز کاری بعد ثبت نمایید. به طور مثال در صورتی که سهمی را در روز چهارشنبه به فروش می رسانید سریع ترین زمان ممکن برای ثبت تقاضای وجه یکشنبه هفته آتی آن است.**

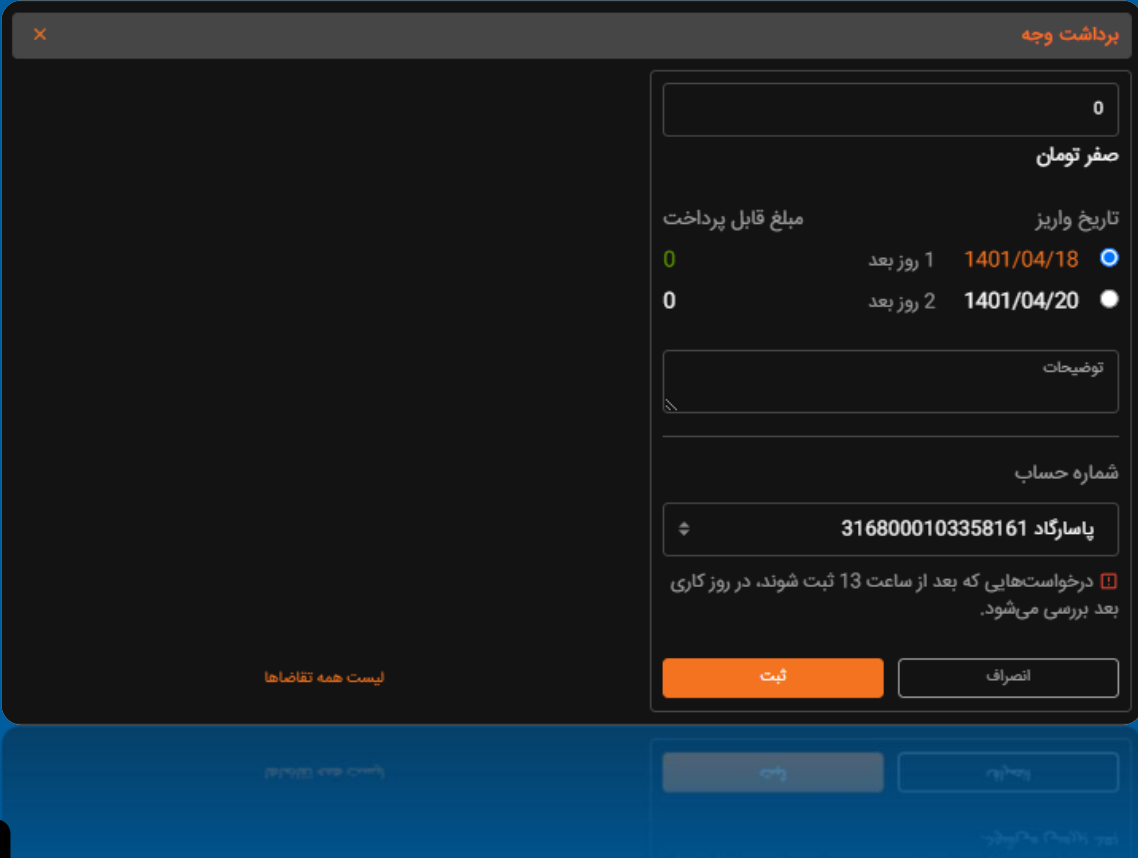

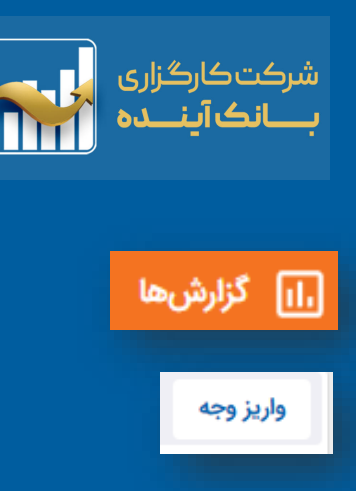

<span id="page-20-0"></span>**گزارش کاملی از میزان "واریزی های نقدی کاربر" در طی "یک روز بازار"را نشان می دهد.**

**از مهمترین عناوین آن نیز میتوان به "شماره فیش" و "پیام کارگزار" جهت پیگیری های واریزی آن روز کاربر اشاره کرد.**

#### درگاه آنلاین

**جهت مشاهده "کد رهگیری" از درگاه های بانکی )واریزی های نقدی آنالین( باید به قسمت "درگاه آنالین" مراجعه کرد.**

#### برداشت وجه

**همانطور که گفته شد، تسویه معامالت سهام »2« روز کاری زمان می برد. بنابراین اگر سهامی را امروز فروخته اید و قصد برداشت وجه حاصل از آن را دارید می توانید تقاضای وجه خود را برای ۲ روز کاری بعد ثبت نمایید.**

**در اینجا گزارشی از تمامی برداشت وجه های انجام شده در طی "یک روز کاری" را نمایش می دهد.**

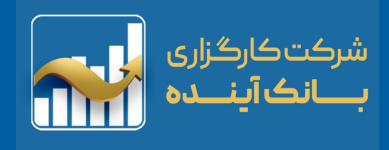

#### گزارش سفارشات

# <span id="page-21-0"></span>**این بخش نشان دهنده سفارشات ثبت شده از سوی کاربر است. ) اختیار معامله و اوراق بهادار( وضعیت تمامی سفارشات نمایش داده شده شامل: "فعال" ، "کامال انجام شده" ، "ویرایش شده" ، "خطا در ویرایش سفارش" "خطا در حذف سفارش" ، "لغو شده"، "قسمتی از سفارش انجام شده"**

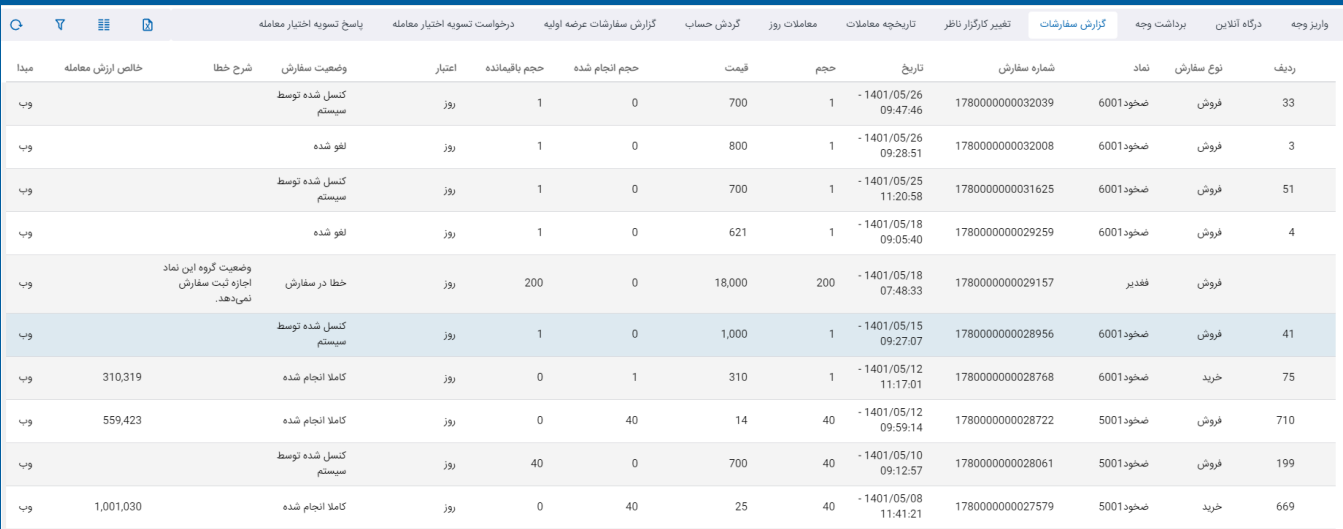

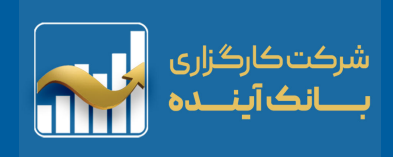

تغییر کارگزار ناظر

# <span id="page-22-0"></span>**بعد از ثبت درخواست "تغییر کارگزار ناظر" در منوی اصلی سمت راست میتوانید در قسمت "گزارش تغییر ناظر"، وضعیت درخواست خود را مشاهده کنید.**

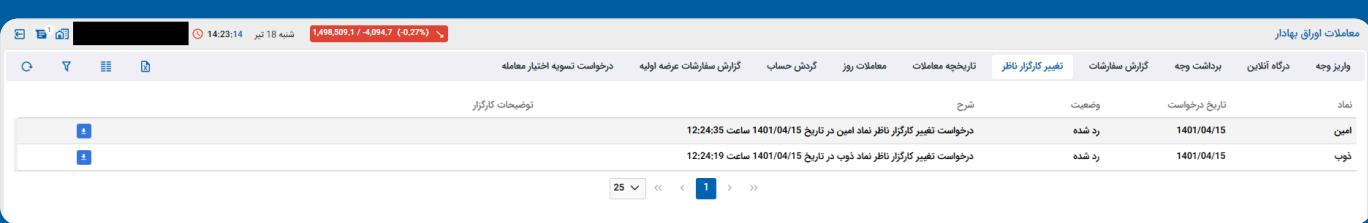

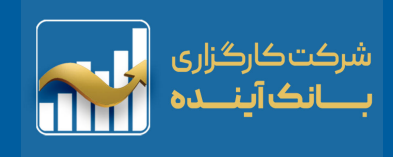

تاريخچه معاملات

<span id="page-23-0"></span>**تمامی نقل و انتقاالت، تعداد سهم نماد، قیمت ها )با کارمزد و بدون کارکزد( مالیات، نوع اوراق و هزینه هایی که شما در بخش هر معامله با آن سر و کار دارید در این سر برگ نمایش داده می شود.**

**در اصل این سربرگ یک "دفتر کل حسابداری" برای بخش "گزارشات" شما است.**

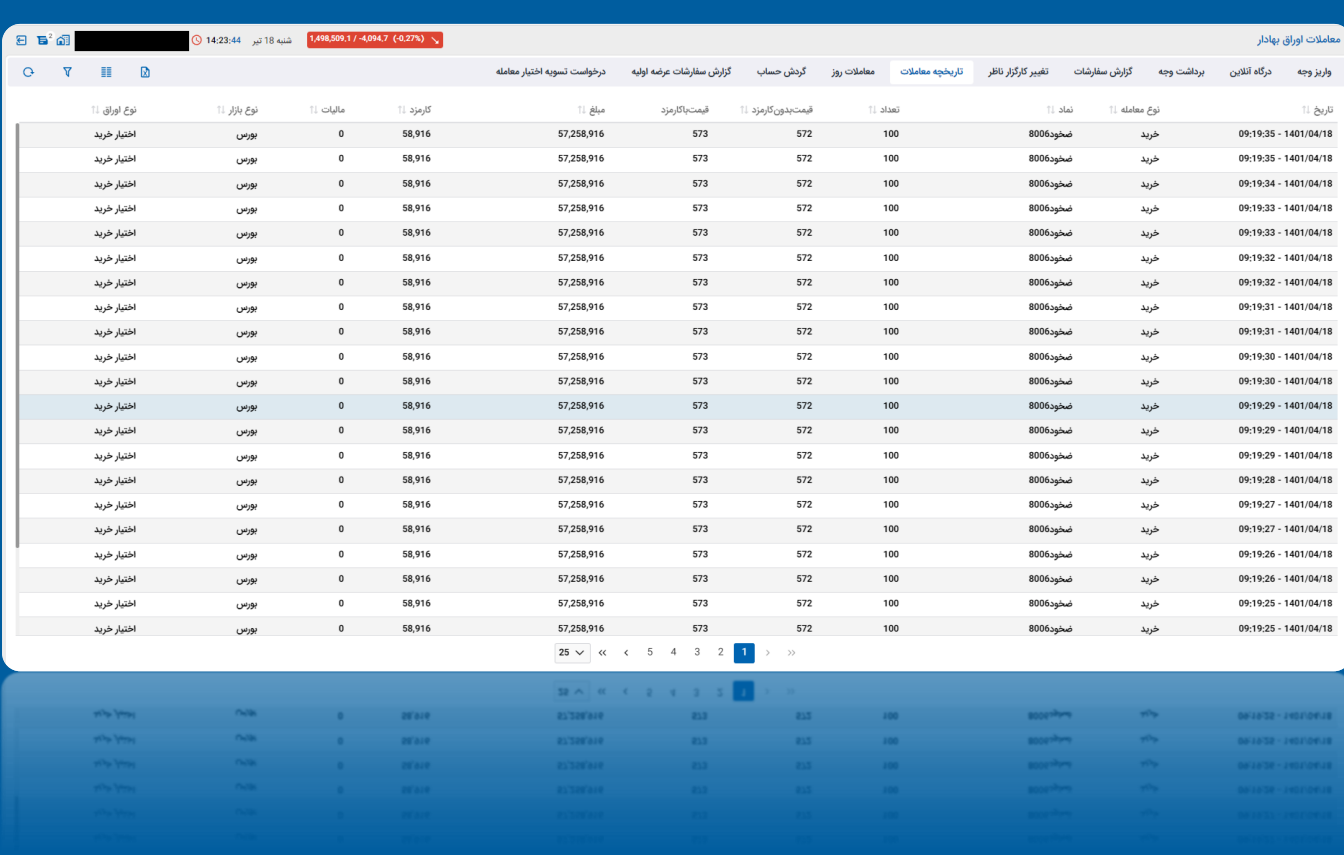

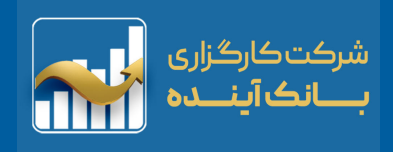

#### معاملات روز

<span id="page-24-0"></span>**در این بخش از سامانه، تمام سفارشات )انجام شده( ثبت شده، در یک روز کاری را برای کاربر نمایش داده میشود.**

#### **اطالعاتی از قبیل:**

**نام نماد، تاریخ و ساعت دقیق معامله، خرید یا فروش، نوع وضعیت معامله تعداد ثبت شده، قیمت ثبت شده، مبلغ معامله، میزان کارمزد و مالیات را بدست بیاورید.**

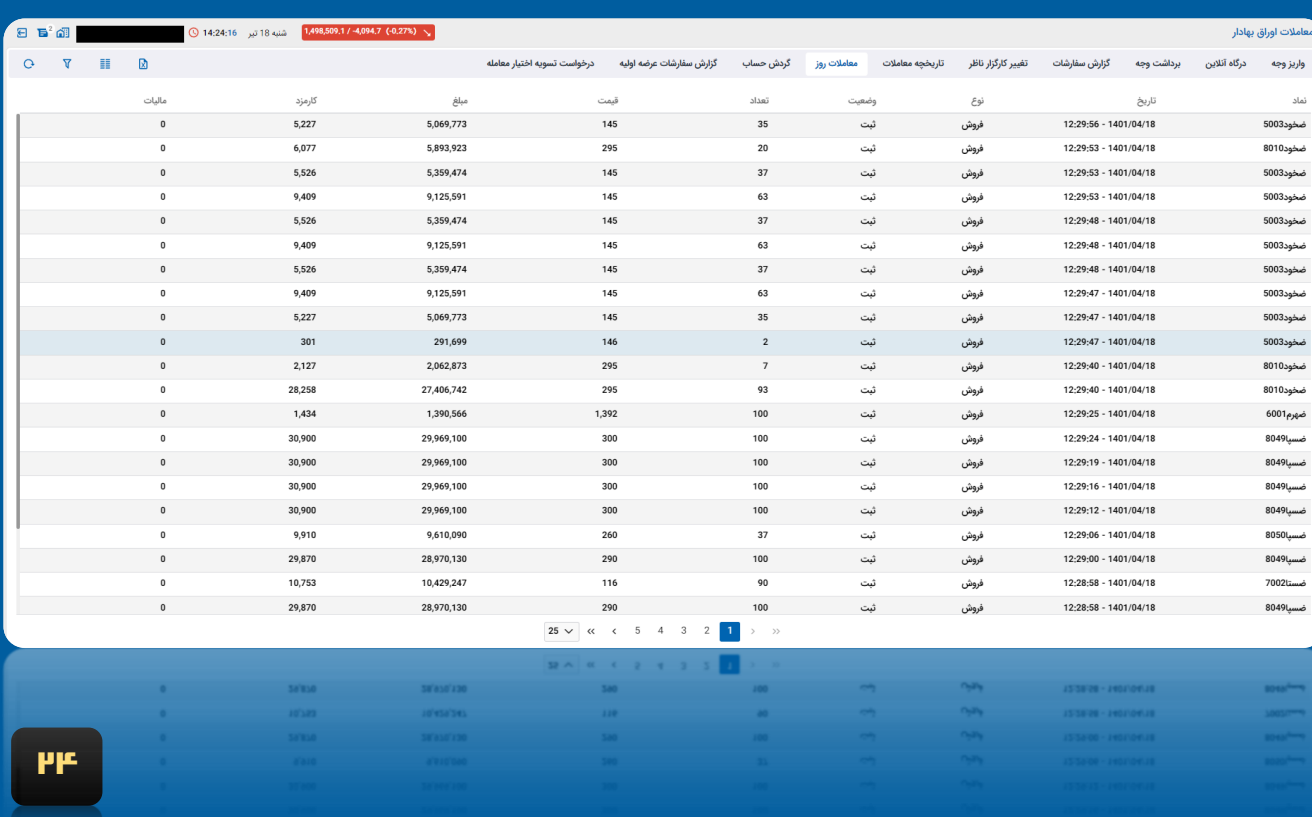

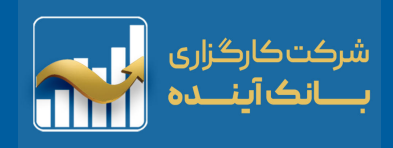

گردش حساب

<span id="page-25-0"></span>**در قسمت "گردش حساب"، تمامی خرید و فروش ها، واریزها و برداشتها ثبت شده است. برای این گزارش فیلترهای زیر در دسترس هستند.**

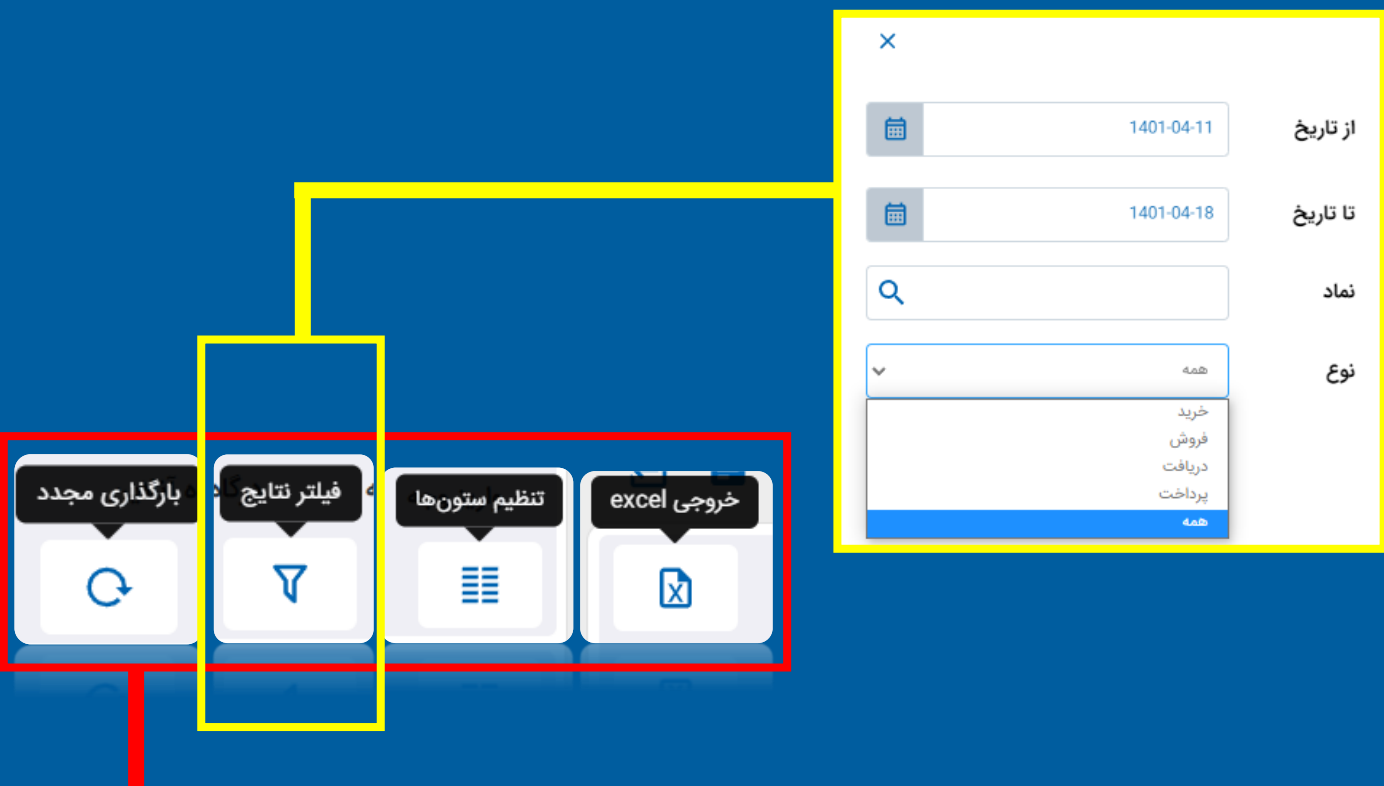

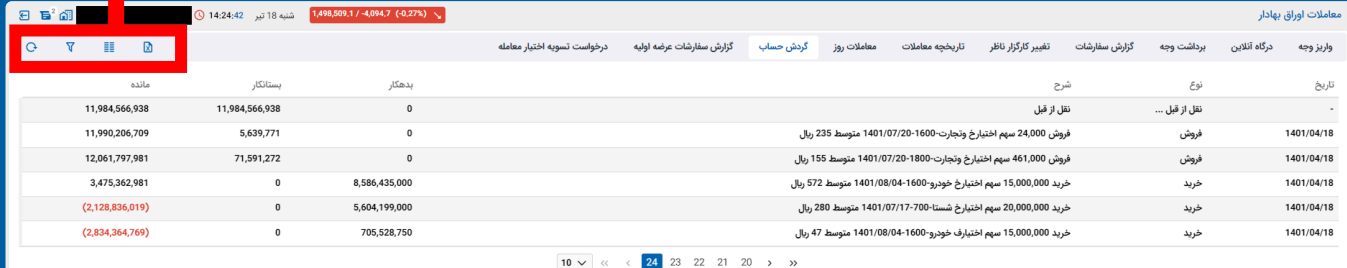

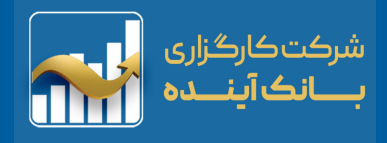

گزارش سفارشات عرضه اولیه

<span id="page-26-0"></span>**در این قسمت از سامانه، تمام سفارشات عرضه اولیه )ثبت شده و ثبت نشده( همراه با تمامی جزئیات را می توان مشاهده کرد. در قسمت جستجوی پیشرفته، مشتری با درج تاریخ و سایر گزینه ها به اطالعات مورد نظر خود دست می یابید.**

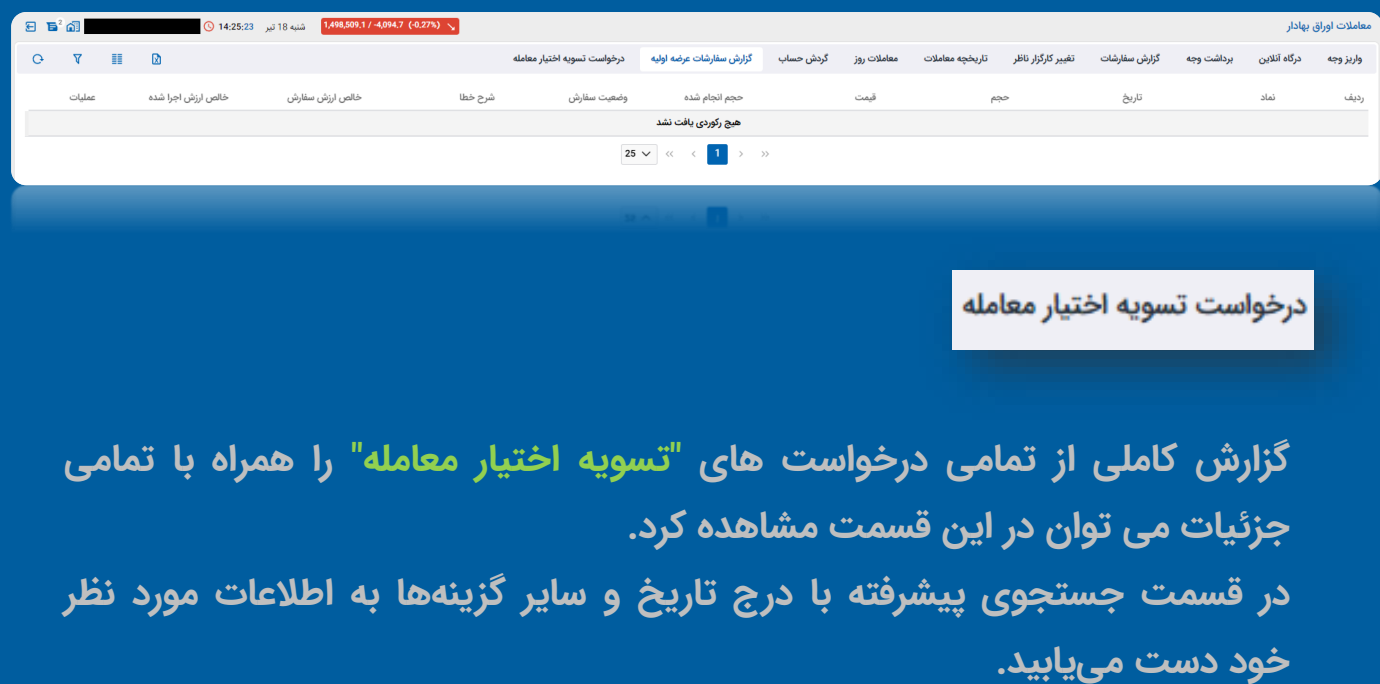

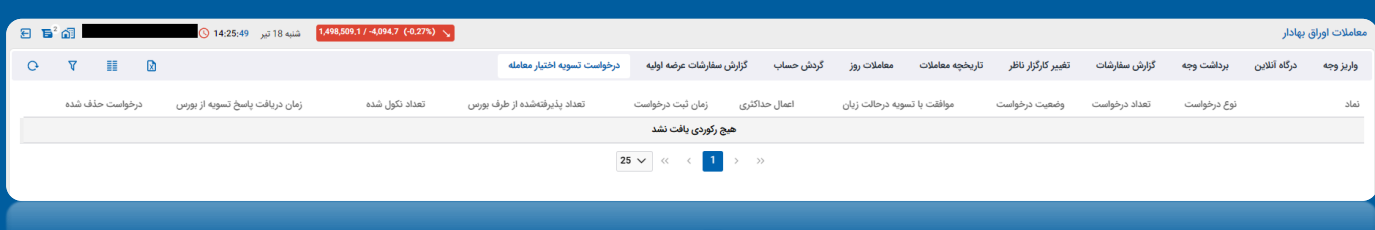

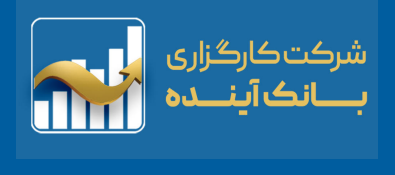

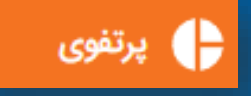

پرتفوی سپردهگذاری

<span id="page-27-0"></span>**کلیه سهم های خریداری شده به همراه جزئیات آنها در سبد معامالتی وجود دارد. در این قسمت، نام نماد، وضعیت نماد ) مجاز یا غیرمجاز بودن در معامله( مقدار دارایی هر نماد، تاریخ، قیمت خرید و ارزش روز نماد نمایش داده می شود.**

**ِی تذکر مهم: ِمال ِک دارای شما پرتفوی سپرده گذاری است نه پرتفوی لحظه ای.**

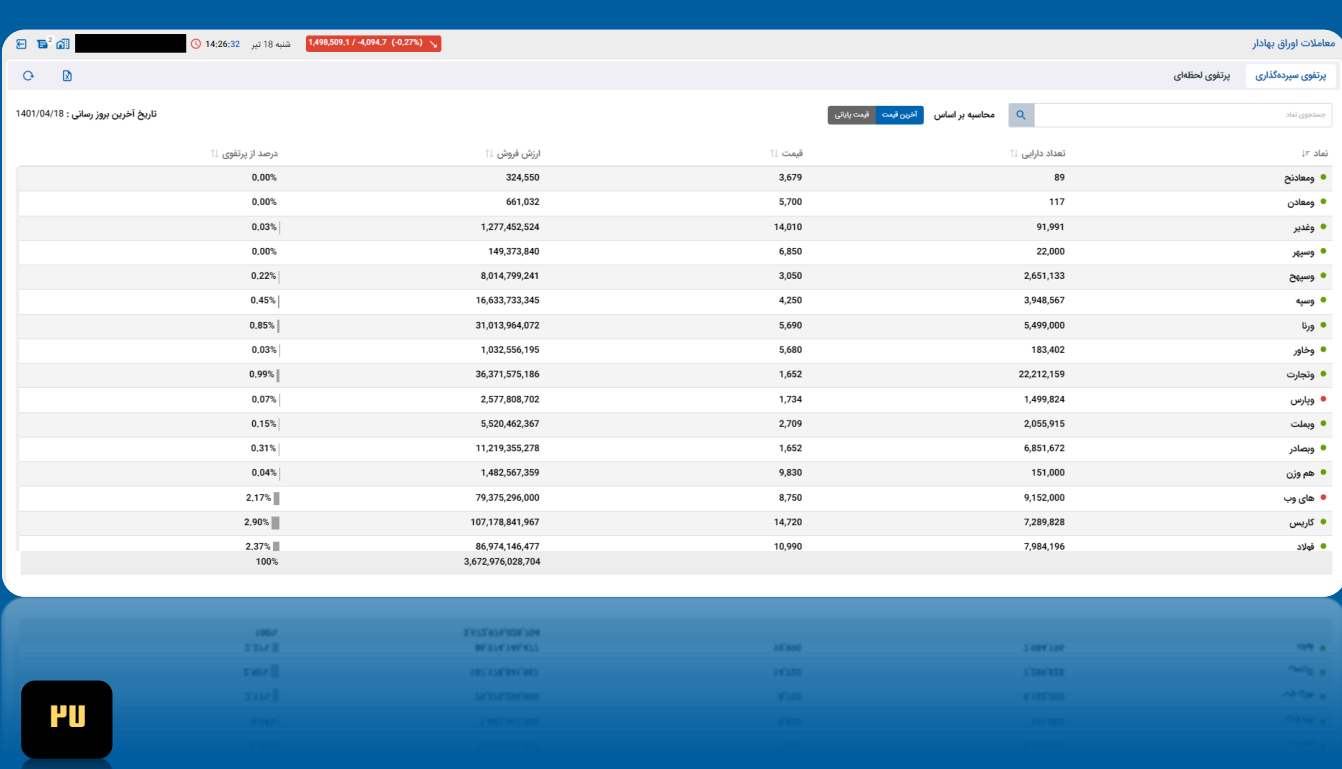

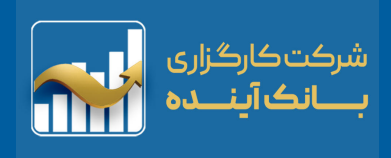

پرتفوی لحظهای

<span id="page-28-0"></span>**در این قسمت، تمام نمادهای خریداری شده توسط کاربر نمایش داده می شود. نمایش اطالعاتی نماد از قبیل: مانده )که نشان دهنده تعداد سهم های خریداری شده از هر نماد است(**

**حجم مبنا، قیمت پایانی، تغییرات قیمت و... نمایش داده می شود. در ستون آخر هر نماد، بخشی به عنوان یادداشت وجود دارد که می توانید اطالعات مورد نیاز هر نماد را در این قسمت ذخیره کنید.**

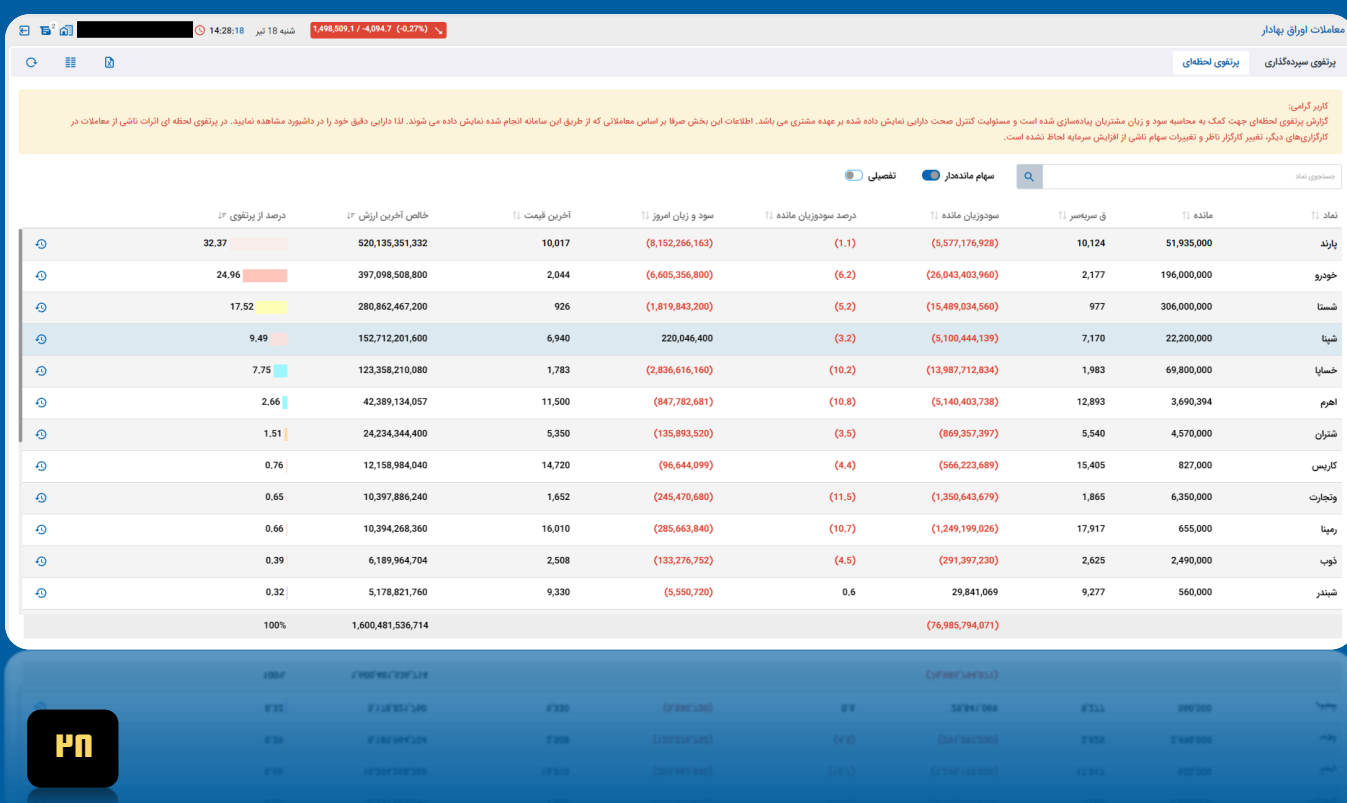

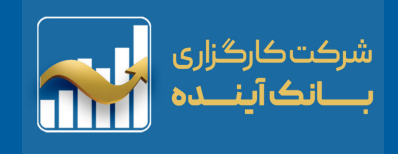

() عرضه اولیه / پذیرهنویسی

<span id="page-29-0"></span>**در این قسمت از سامانه، کاربران برای ثبت سفارشات "عرضه اولیه/پذیره نویسی" با توجه به دامنه قیمت ، تاریخ عرضه، میزان سرمایه و ... میتوانند اقدام کنند.**

**با کلیک برروی "لیست همه تقاضاها" میتوان لیست "گزارشات سفارشات عرضه اولیه" را نیز مشاهد کرد.**

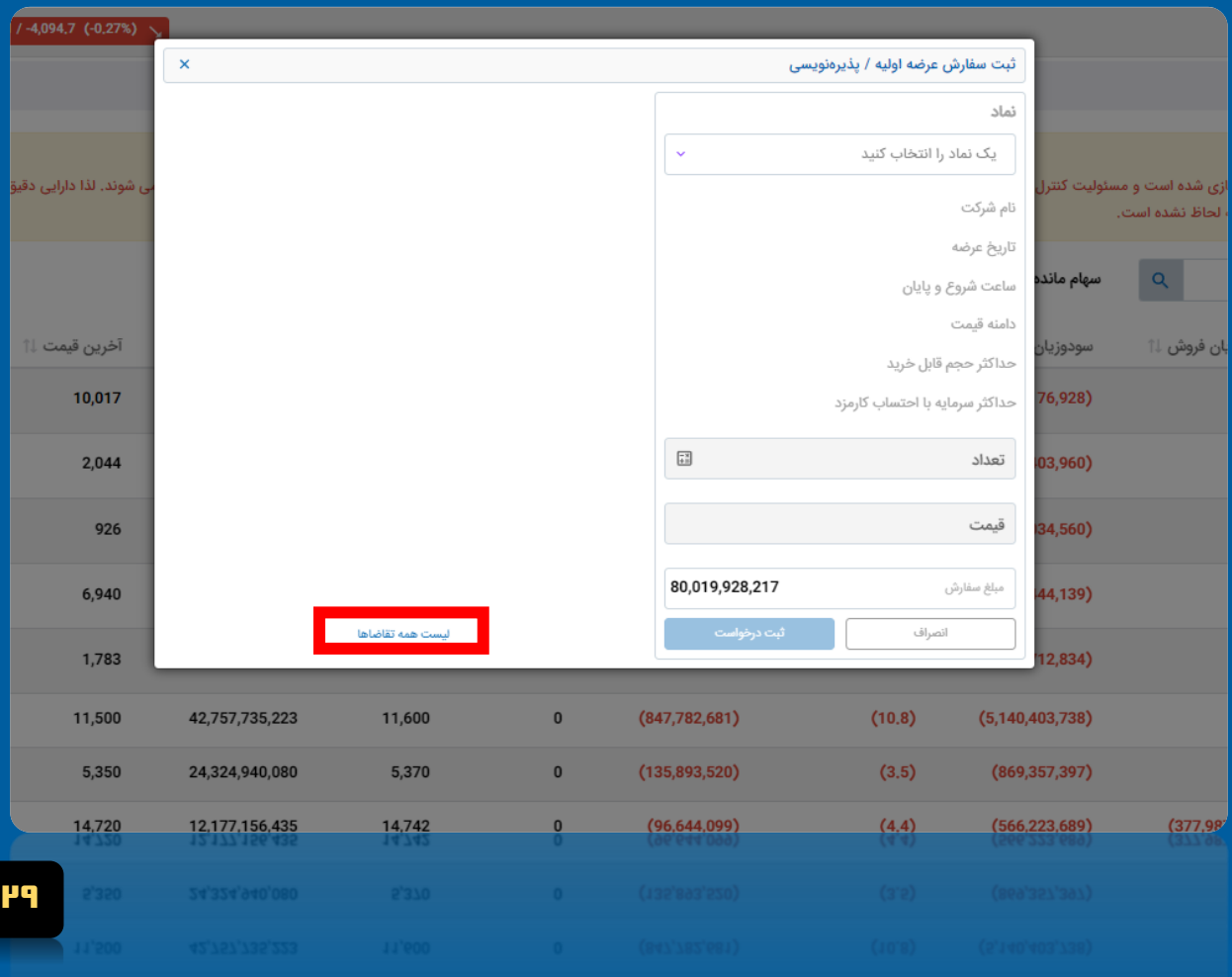

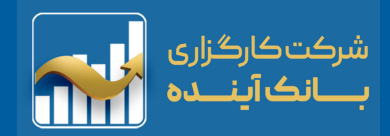

#### <mark>ii</mark>i → تغییر کارگزار ناظر

**از این بخش برای انجام موارد زیر استفاده می شود:**

<span id="page-30-0"></span>**مورد اول: زمانی است که سهمی افزایش سرمایه داشته باشد. در این صورت برای دریافت حق تقدم سهم خود، ابتدا از درگاه یکپارچه ذینفعان بازار سرمایه، برگه سهم مورد نظر را آپلود کنید. سپس گزینه تغییر کارگزار ناظر را انتخاب کنید. پس از آن، صفحه ای باز می شود که در آن تصویر برگ سهم را آپلود کرده و با درج و ذخیره نام نماد، این مرحله به پایان می رسد.**

**مورد دوم: زمانی است که بخواهیم سهم های خود را از یک کارگزاری، به کارگزاری دیگر منتقل کنیم. در این صورت، تمام برگ سهم های مورد نظر )که می خواهید از کارگزاری انتقال دهید( را از درگاه یکپارچه ذینفعان بازار سرمایه دانلود کرده و در قسمت تغییر کارگزار ناظر آپلود می کنیم.**

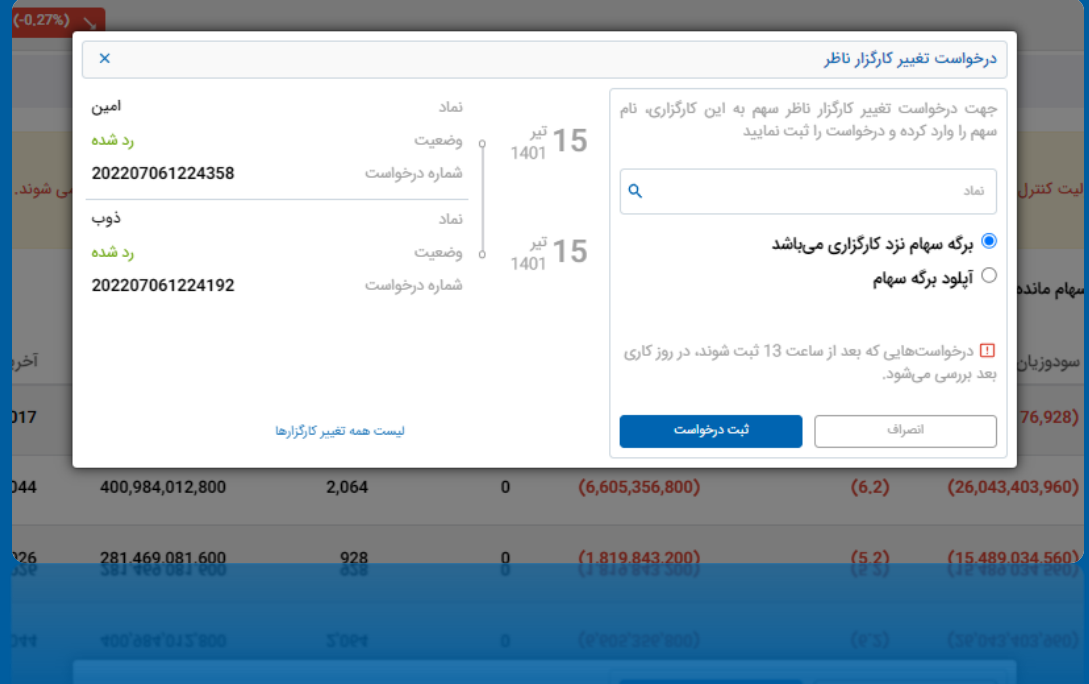

**30**

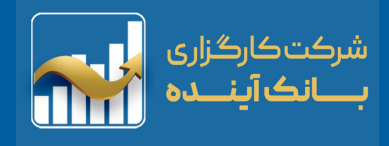

# **تسویه قرارداد اختیار معامله:**

<span id="page-31-0"></span>**تمامی قرارداد های اختیار معامله دارای "تاریخ سررسید" می باشند. تاریخ سررسید ، تاریخي است كه پس از آن، "قرارداد منقضي" ميشود.**

<mark>⊡</mark>∃ تسویه نقدی

**در روز "تسویه نقدی" با مراجعه به این بخش در ساعت 14:00:00 الی 15:00:00 میتوان درخواست تسویه نقدی را برای قرارداد هایی که در سود هستند ثبت کرد. برای اینکار الزم است برروی گزینه ثبت درخواست کلیک کرده و در مودال باز شده تعداد قراردادهایی که قصد تسویه آن را به صورت نقدی داریم وارد کنیم و سپس برروی گزینه ثبت درخواست کلیک کنیم.**

**پس از کلیک برروی گزینه ثبت درخواست وضعیت درخواست عوض می شود که امکان حذف و ویرایش درخواست در این مرحله تا ساعت 15:00:00 امکانپذیر است**

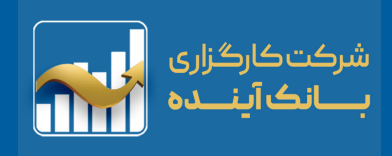

تاريخ تسويه نقدى

<span id="page-32-0"></span>**در این گزارش کلیه درخواستهای مشتریان که ثبت و یا تایید شده است وجود دارد و در این گزارش قابل رویت است.**

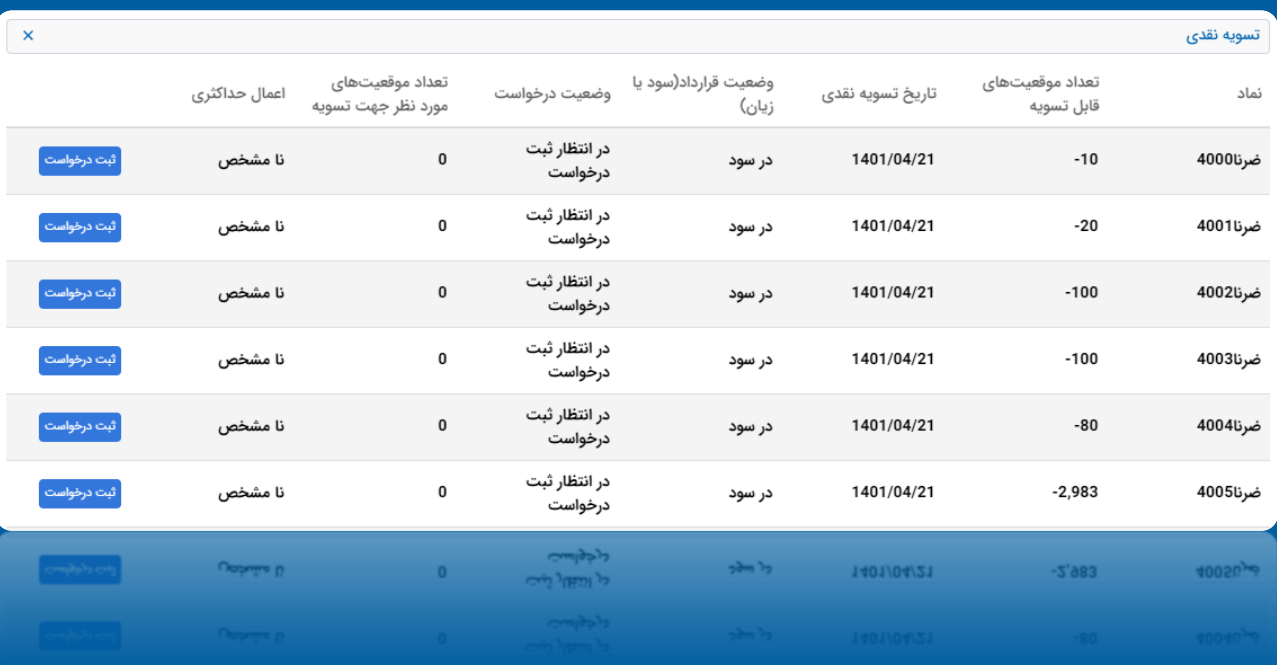

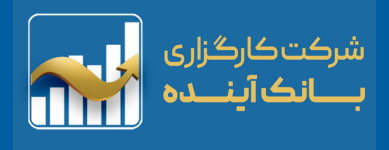

# ■ تسويه فيزيكي

<span id="page-33-0"></span>**در روز "تسویه فیزیکی" با مراجعه به این بخش می توان درخواست تسویه فیزیکی را برای قرارداد ها ثبت کرد. برای اینکار الزم است بر روی گزینه ثبت درخواست کلیک کرده و در مودال باز شده، تعداد قراردادهایی که قصد تسویه آن را به صورت فیز یکی داریم وارد کنیم و اگر قرارداد در حالت زیان باشد و قصد تسویه قرارداد را داریم باید تیک "موافقت با تسویه فیزیکی در حالت زیان" را بزنیم و سپس برروی گزینه ثبت درخواست کلیک کنیم. پس از کلیک برروی گزینه ثبت درخواست وضعیت درخواست عوض می شود که امکان حذف و ویرایش درخواست در این مرحله تا ساعت 15:00:00 امکانپذیر است**

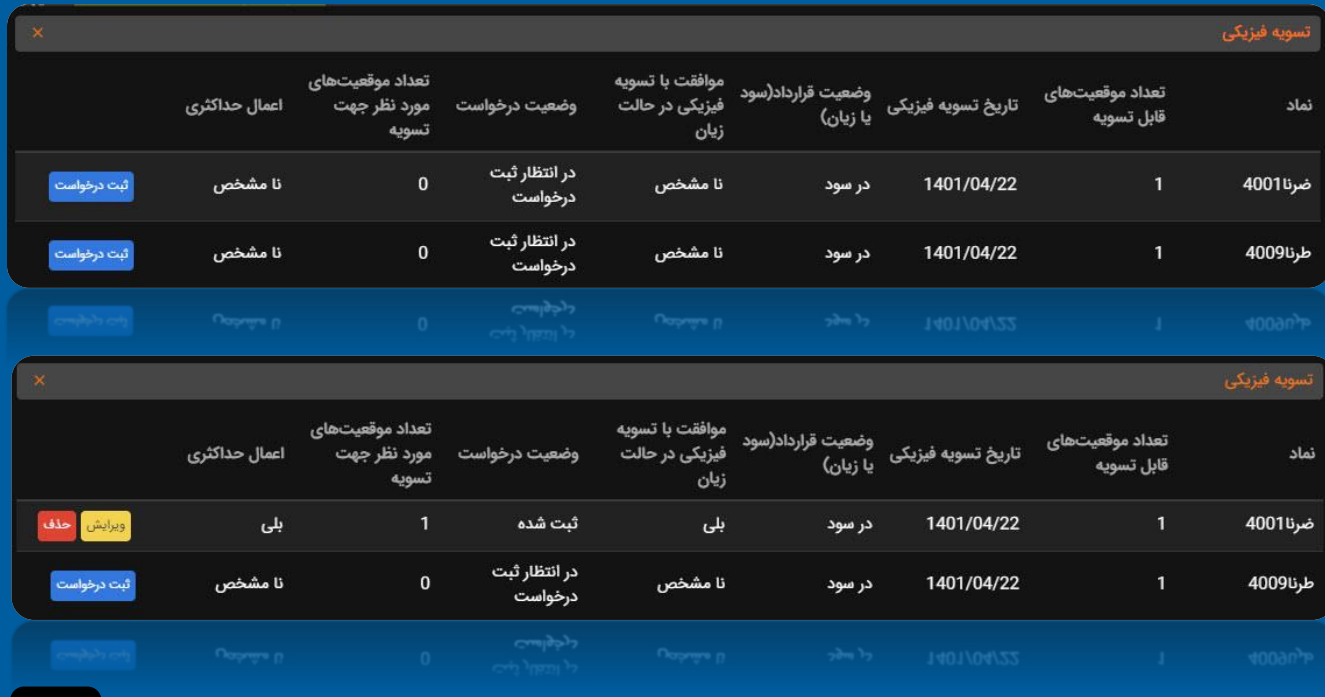

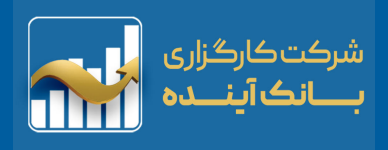

<span id="page-34-0"></span>**با کلیک برروی تسویه فیزیکی در روزی که نمادی برای تسویه وجود دارد و با انتخاب آن نماد مودال زیر باز میشود در مودال باز شده تیک موافقت با تسویه فیزیکی در حال زیان و فیلدهای اعمال حداکثری و یا انتخاب تعداد نماد مورد نظر جهت تسویه وجود دارد.**

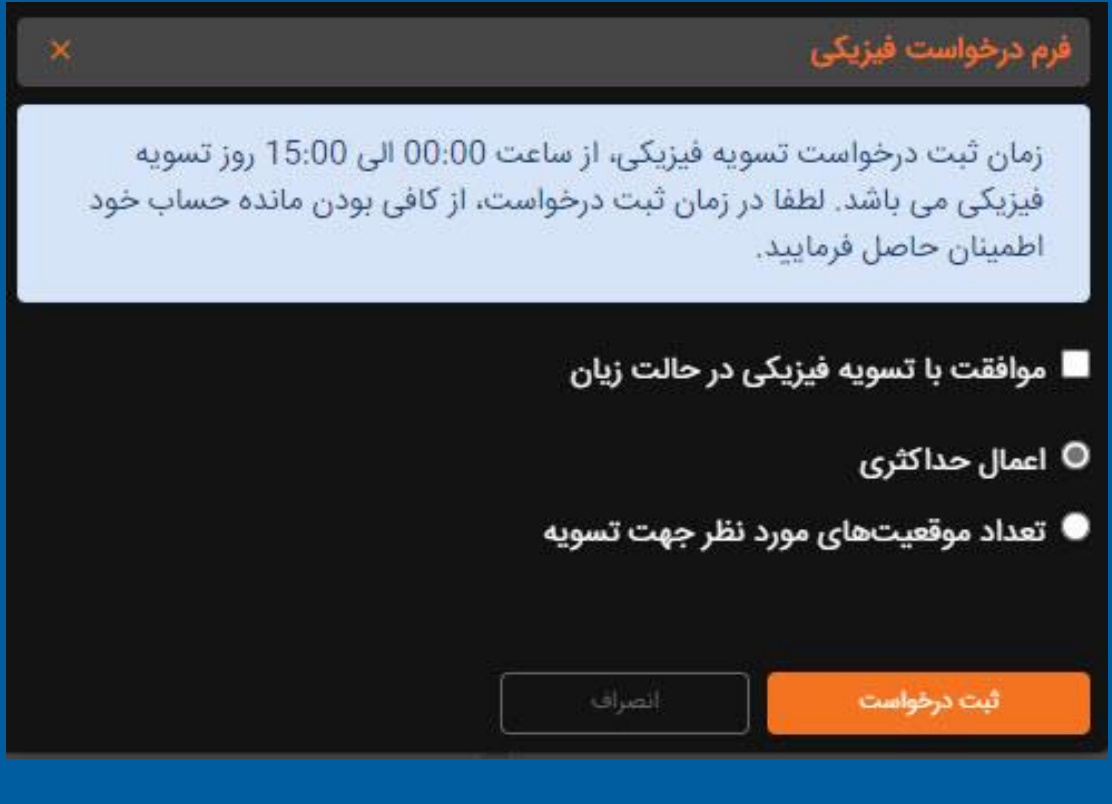

## の

عمليات ثبت درخواست تسويه با موفقيت انجام شد. درخواست شما در موعد مقرر برای شرکت مدیریت فناوری ارسال خواهد شد.

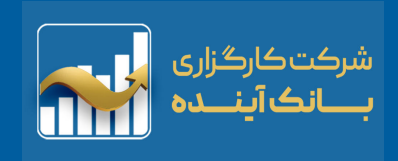

#### **اطالعات نماد**

<span id="page-35-0"></span>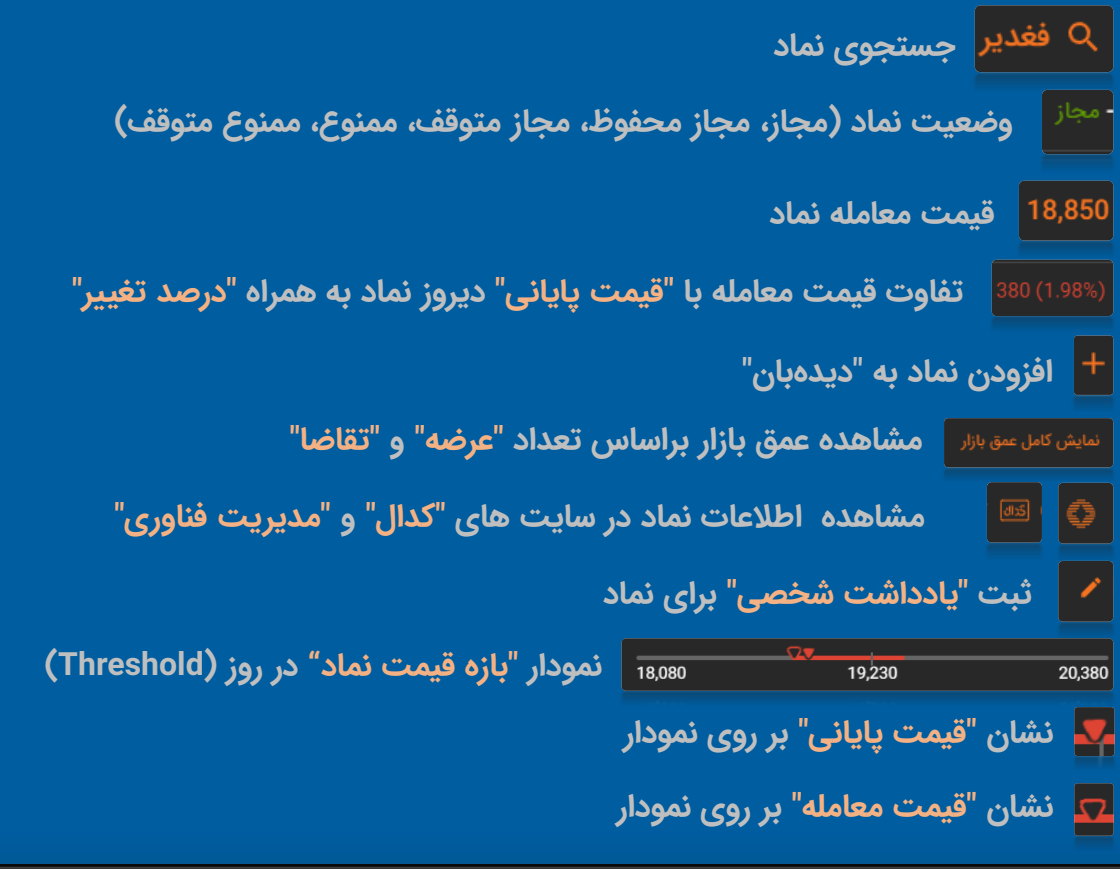

#### <mark>Q فغدير -</mark> مجاز

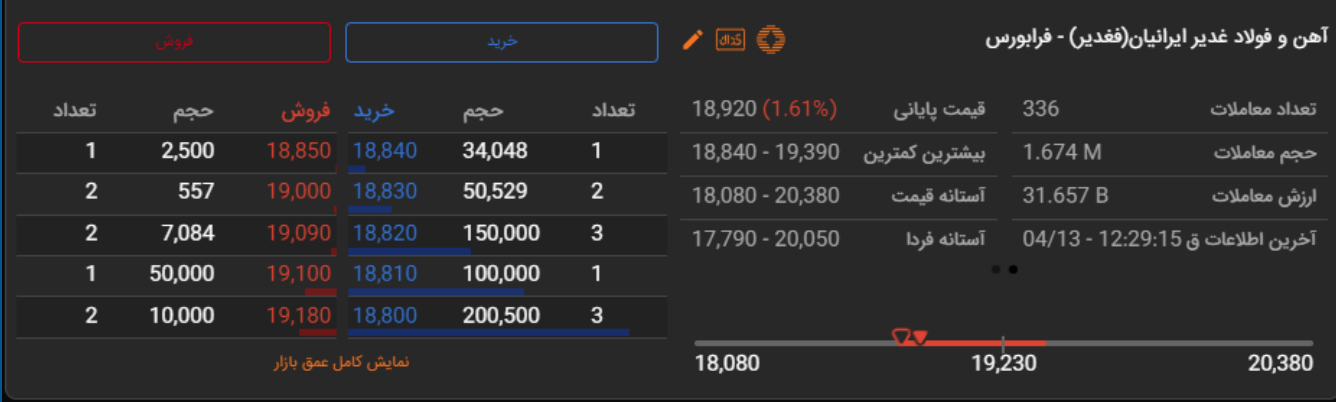

 $+ 18,850$  380 (1.98%)

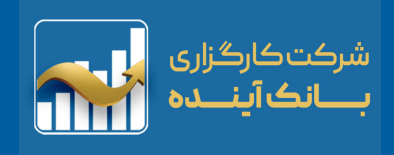

## **اطالعات نمادهای هم گروه**

<span id="page-36-0"></span>**بعد از انتخاب یک نماد در قسمت "اطالعات نماد" نمادهای هم گروه آن در جدول نمادهای هم گروه نمایش داده میشود.**

**نمادها به ترتیب "مجاز" و "ممنوع متوقف" نمایش داده میشود.**

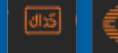

**مشاهده اطالعات نماد در سایت های "کدال" و "مدیریت فناوری"**

**ثبت یادداشت برای نماد افزودن نماد به "دیدهبان"**

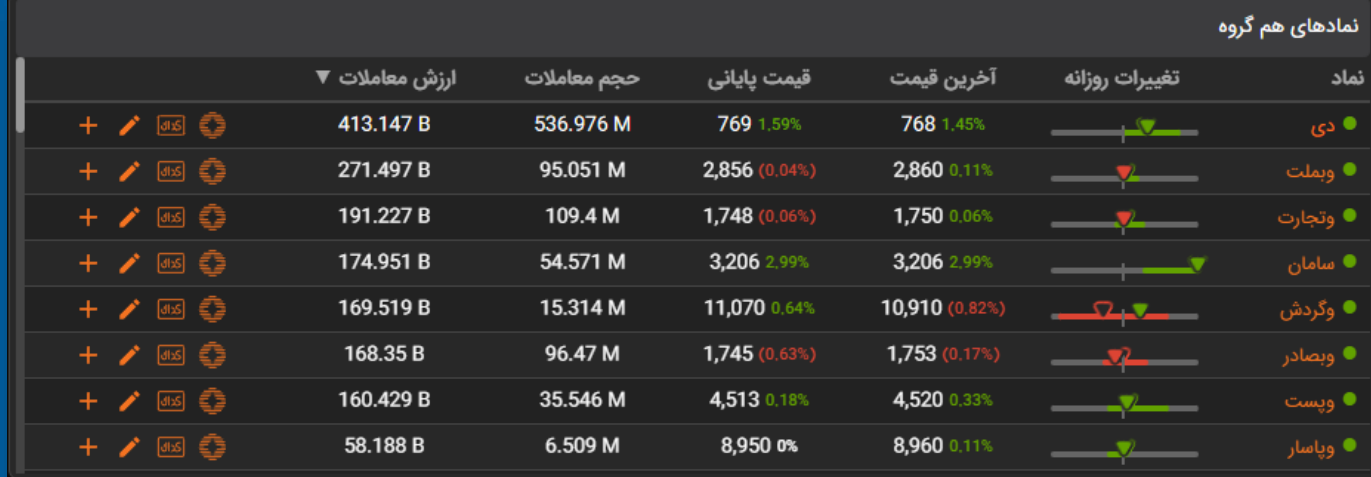

با حرکت "موس" بر روی هر یک از نمادها، گزینه های "خرید" و "فروش" آن نماد نمایش داده میشود.

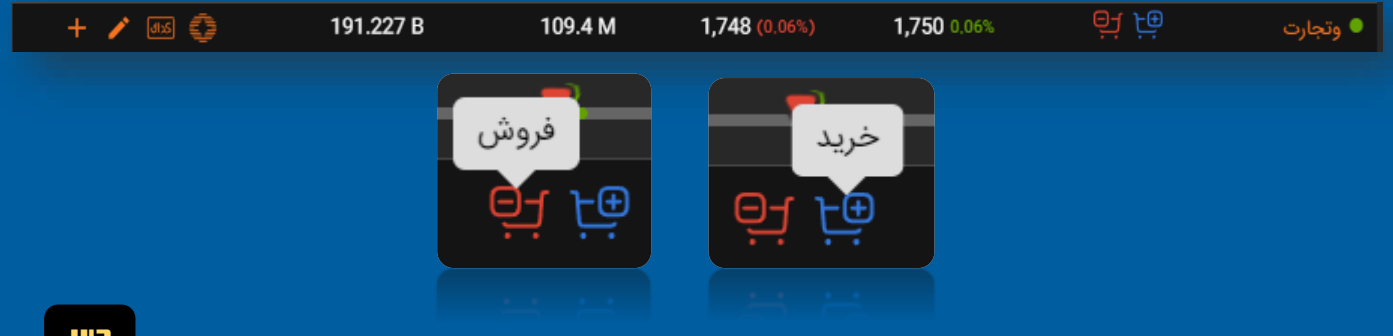

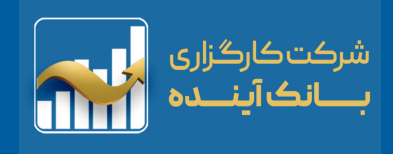

# **نمای بازار – لیست )پرتفوی(**

<span id="page-37-0"></span>**در این قسمت نمای کاملی از سهام موجود در لیست "پرتفوی" کاربر را نمایش میدهد. با انتخاب هر یک از نماد ها ، آن نماد در بخش "اطالعات نماد" باز خواهد شد.**

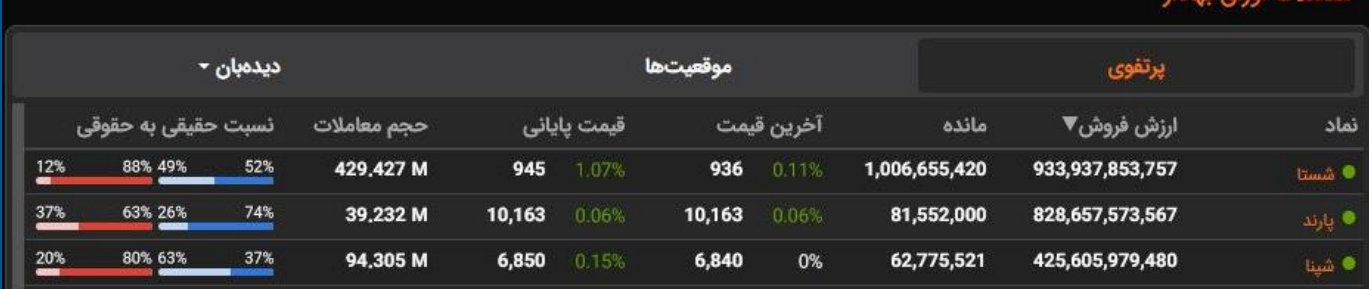

با حرکت "موس" بر روی هر یک از نمادها، گزینه های "خرید" و "فروش" آن نماد نمایش داده میشود.

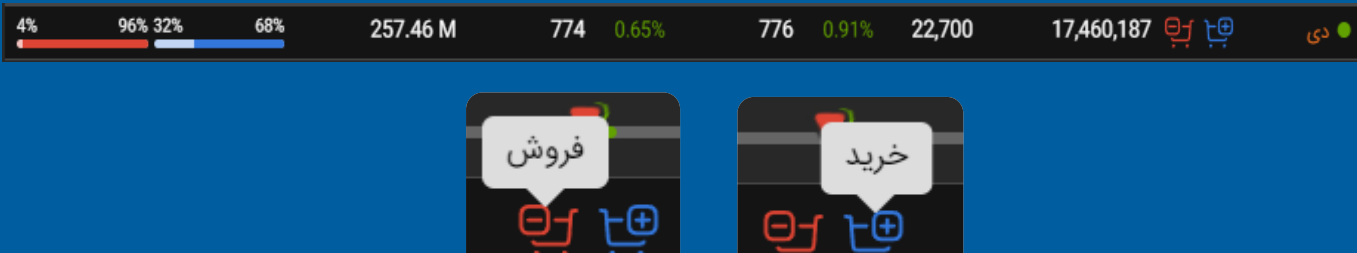

با حرکت "موس" بر روی ن<mark>سبت "حقیقی به حقوقی" هر نماد، اطلاعات کامل "خرید" و "فروش" آن نماد</mark>| **نمایش داده میشود.**

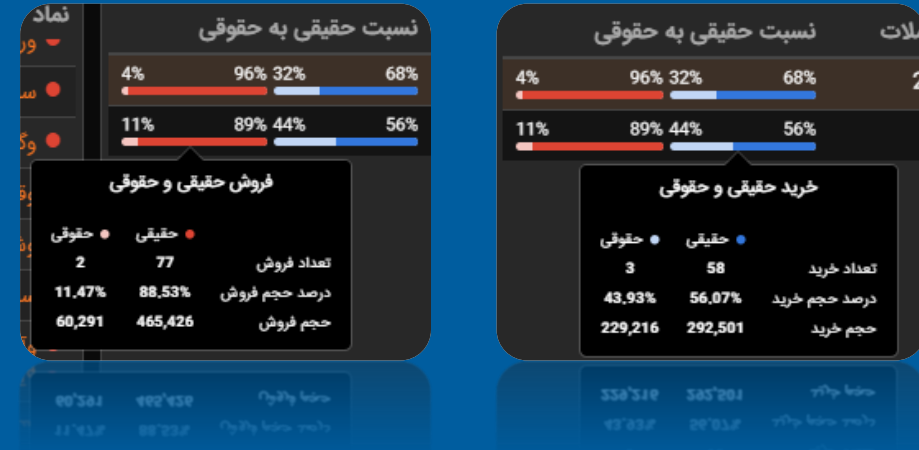

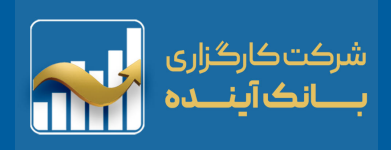

# <span id="page-38-0"></span>**نمای بازار – موقعیت ها )اختیار معامله(**

**در این قسمت نمای کاملی از موقعیت های اختیار معامله کاربر نمایش داده می شود.**

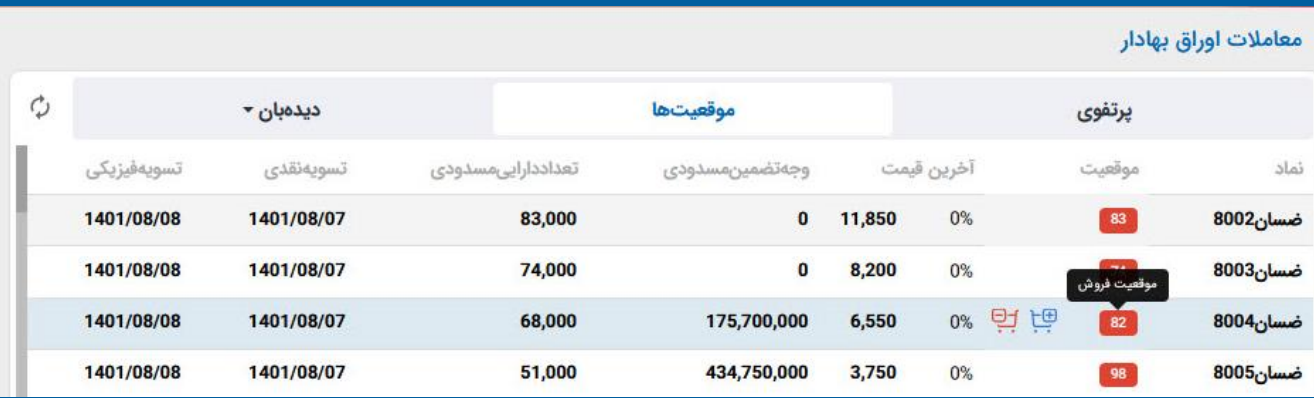

با حرکت "موس" بر روی هر یک از نمادها، گزینه های "خرید" و "فروش" آن نماد نمایش داده می شود.

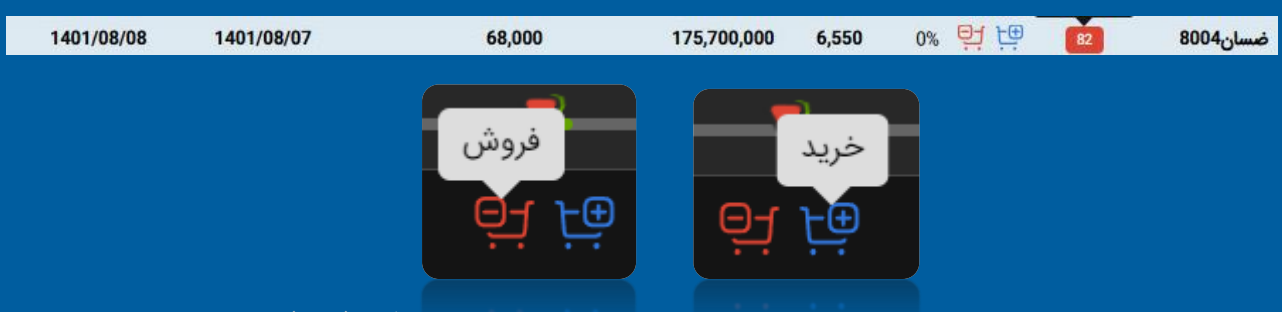

با حرکت "موس" بر روی "موقعیت*"* هر نماد، "موقعیت خرید" با رنگ (آبی) و **"موقعیت فروش" با رنگ )قرمز( آن نماد نمایش داده می شود.**

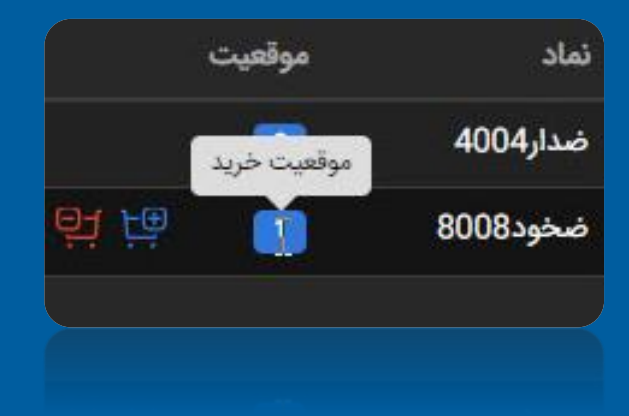

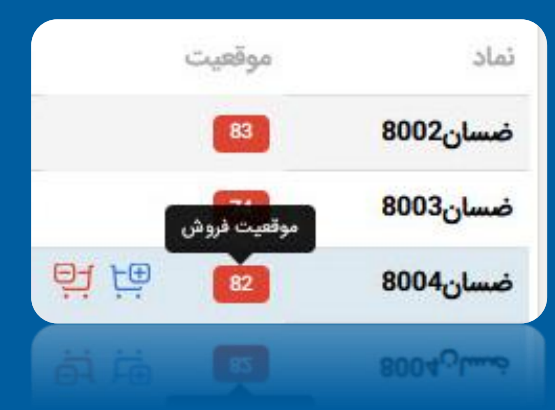

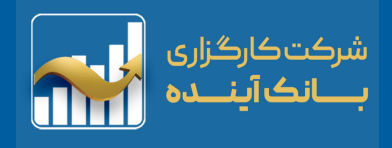

### **نمای بازار – دیده بان**

<span id="page-39-0"></span>**"دیدهبان" را میتوان نسخه چکیدهای از نمادهای انتخابی شما از سایت "مدیریت فناوری بورس" دانست. کاربر میتواند باتوجه به نیاز خود ، با ساختن و ایجاد "گروه"** و افزودن "نماد" به هر گروه نمایی ، بازار را به دو روش "نمایش لیستی" و "نمایش شبکه **ای" رصد نمود.**

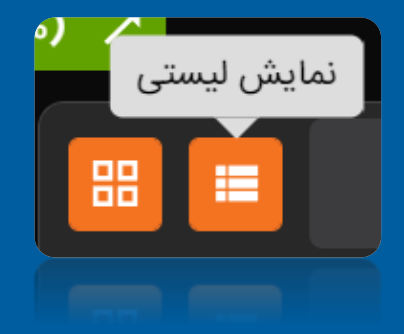

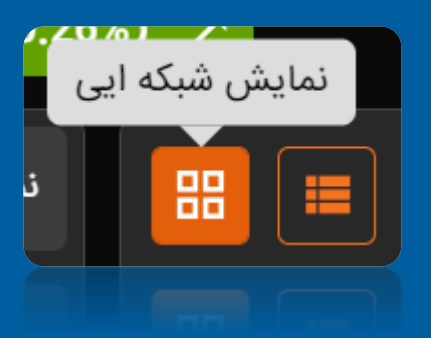

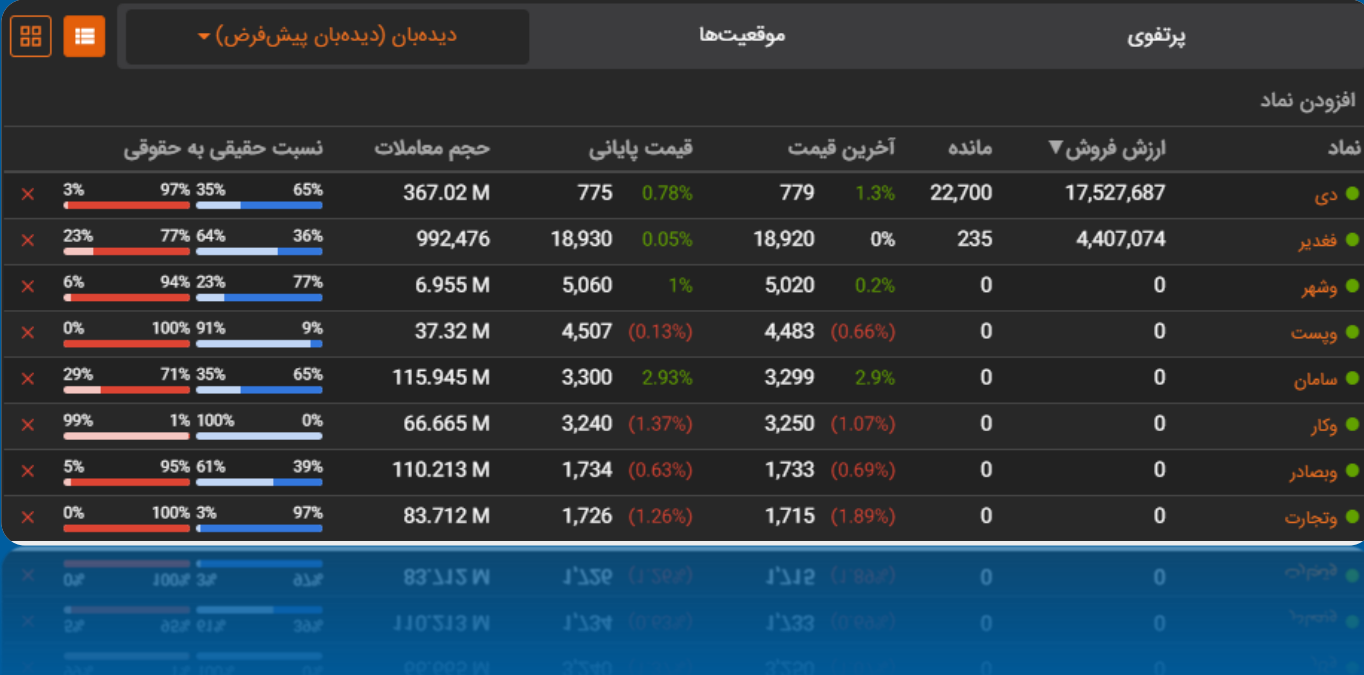

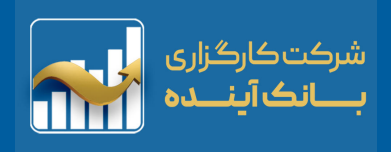

### **تفاوت نمای باکس با نمای لیست:**

<span id="page-40-0"></span>**این قسمت از نرم افزار که بیشتر برای معاملهگران حرفه ای در نظر گرفته شده سفارش را "بهترین تقاضا" و "بهترین عرضه" از جدول عرضه و تقاضا قرار میدهد.**

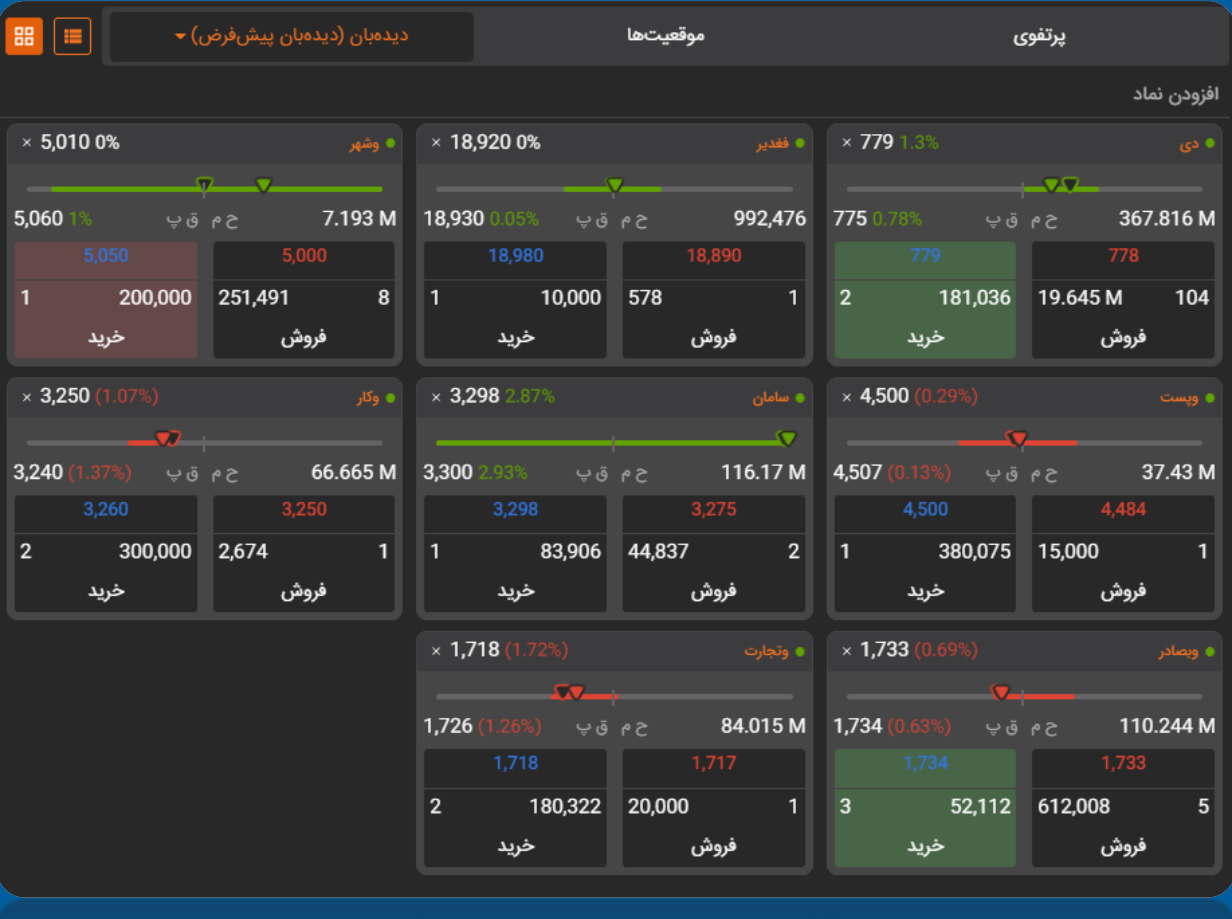

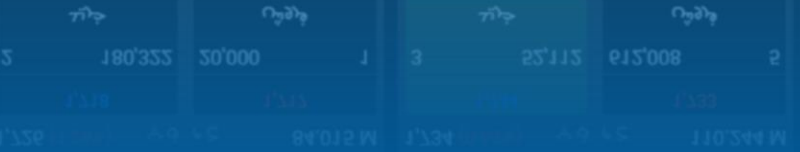

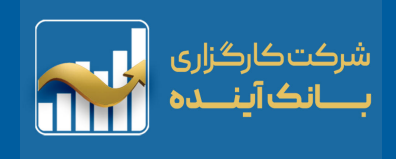

#### **به عنوان مثال: نماد "فغدیر"**

<span id="page-41-0"></span>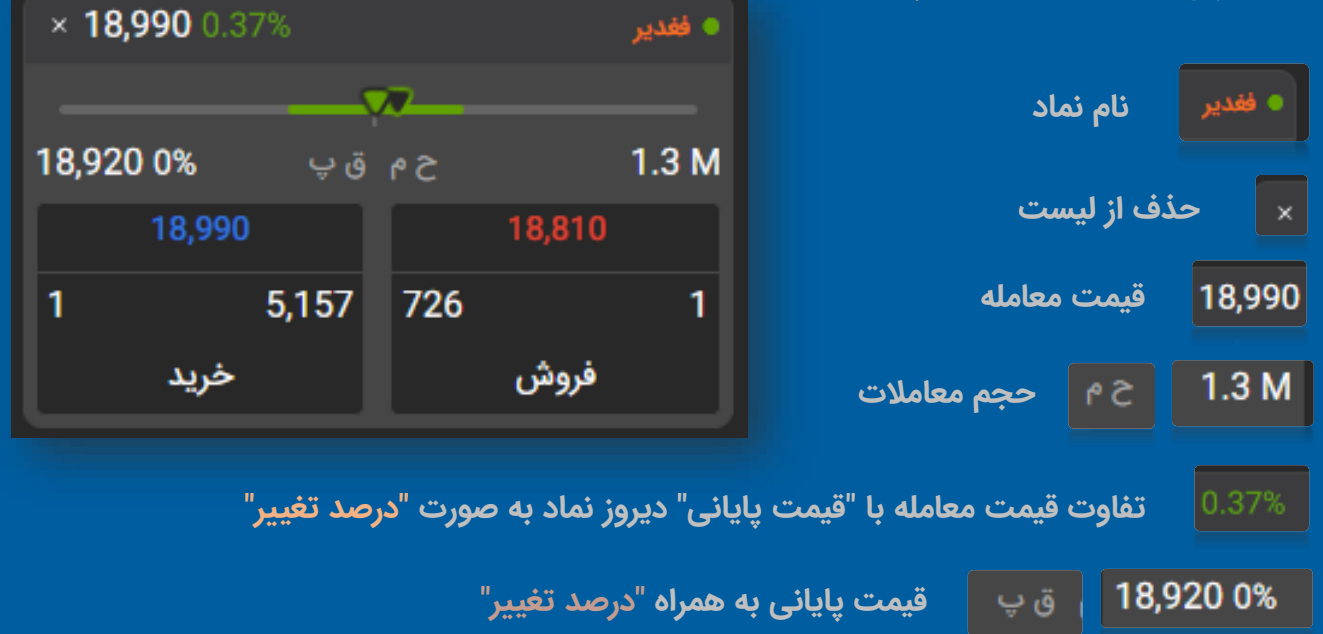

**نمودار "بازه قیمت نماد" در روز )Threshold)**

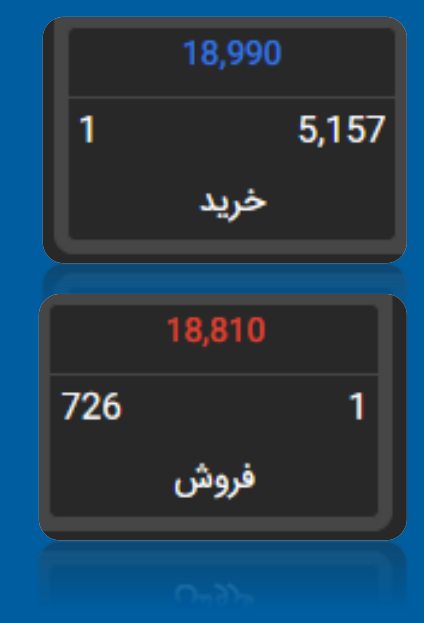

**کمترین قیمتی که در جدول "عرضه - تقاضا" برای فروش توسط بقیه گذاشته شده )بهترین عرضه( و فرد معامله گر میتواند با کلیک روی آن سهم را در این قیمت با حجمی که مشخص میکند بهسرعت )بخرد(.**

**بیشترین قیمتی که در جدول "عرضه – تقاضا" برای خرید توسط بقیه گذاشته شده )بهترین خرید( و فرد معامله گر میتواند با کلیک روی آن سهمش را به سرعت )بفروشد(.**

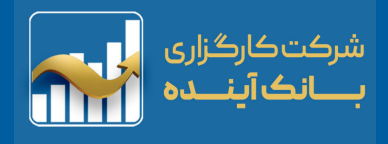

# **سفارشات - معامالت**

# **سفارشات:**

<span id="page-42-0"></span>**این قسمت برای نمایش "خرید" یا "فروش" نمادهای اعمال نشده، "ثبت شده در هسته معامالت" قرار گرفته وجود دارد.**

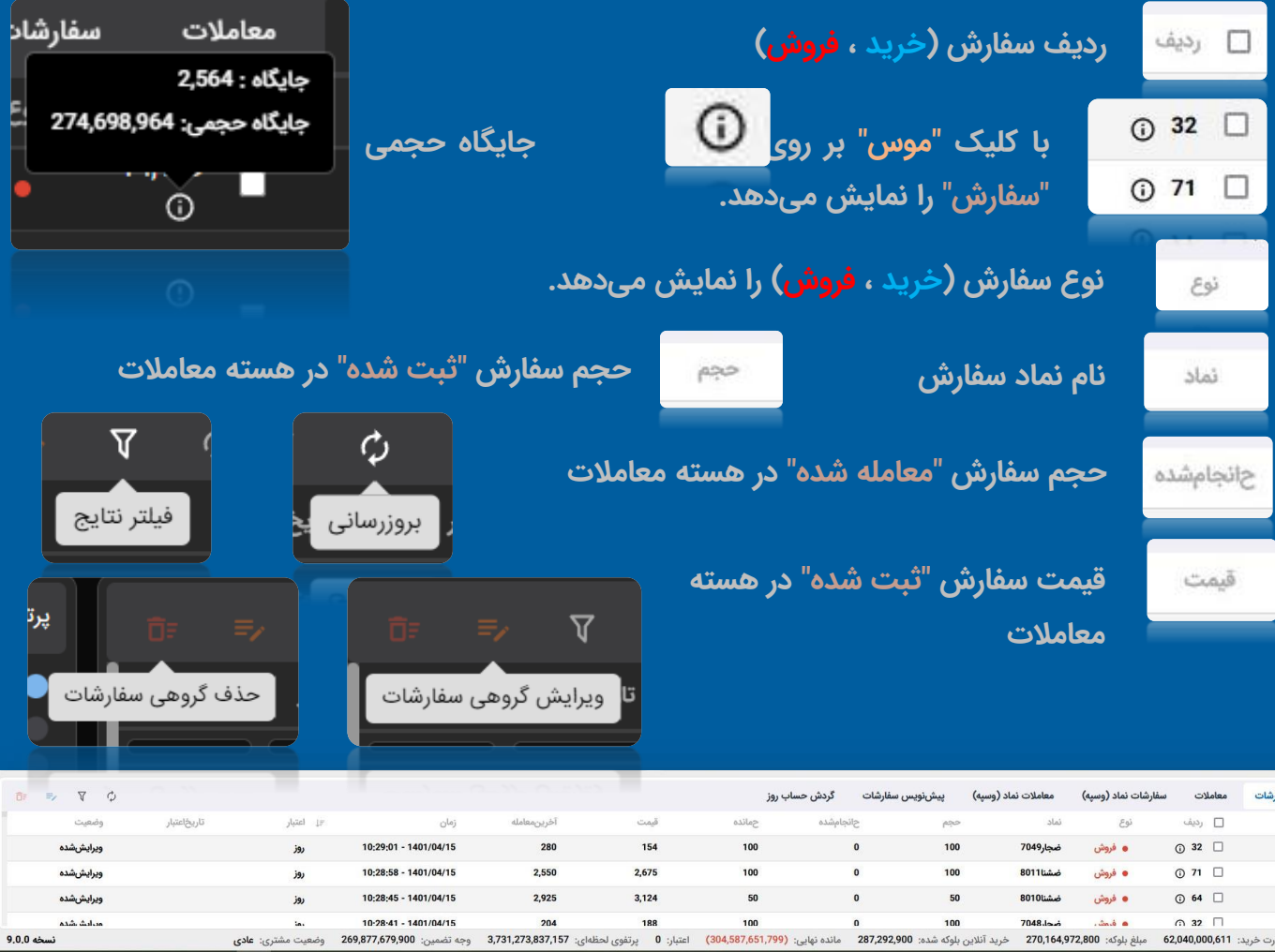

**42**

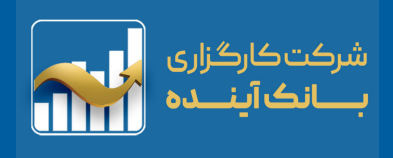

### **سفارشات:**

<span id="page-43-0"></span>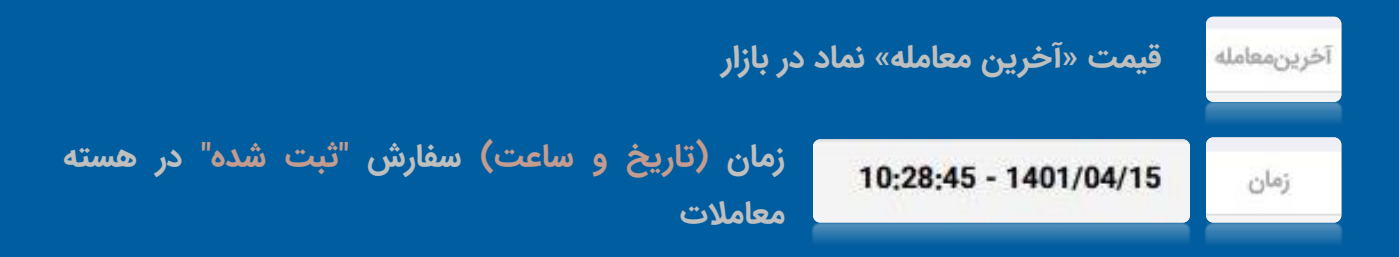

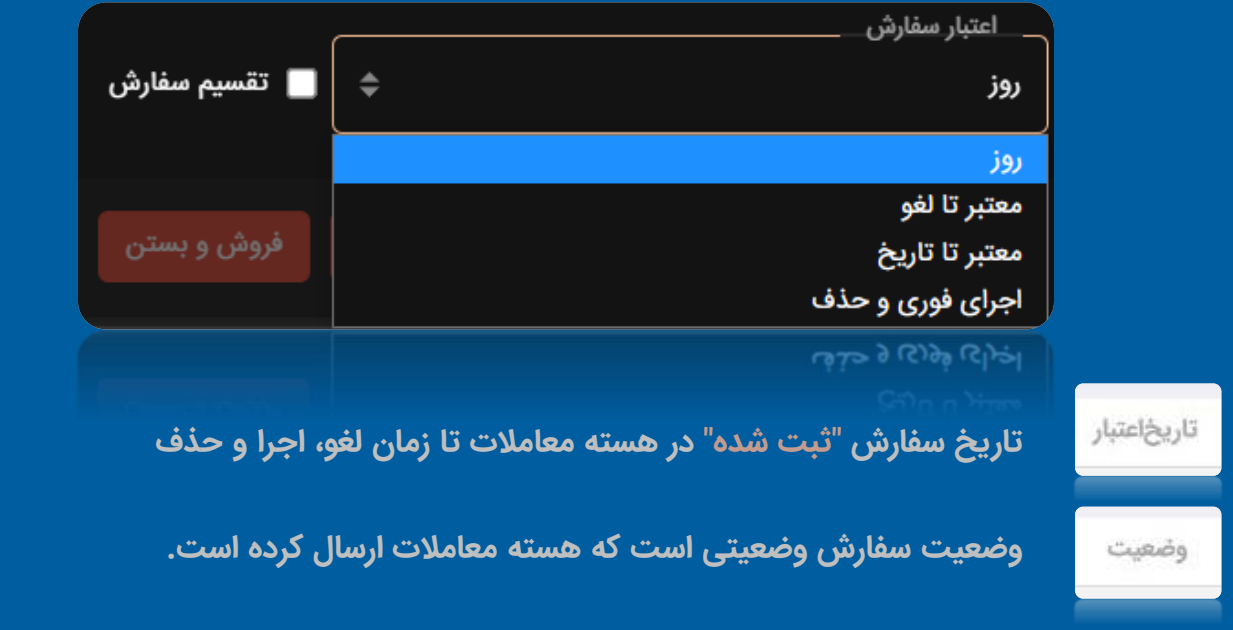

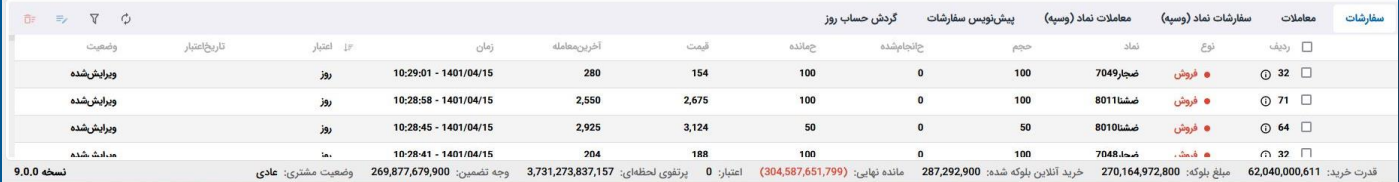

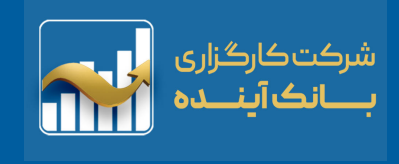

# **گزارش معامالت:**

<span id="page-44-0"></span>**از این قسمت میتوان سفارشات اجرا شده )معامالت( را به صورت "تجمیعی" بر روی هر سهم به تفکیک خرید و فروش مشاهده نمود.**

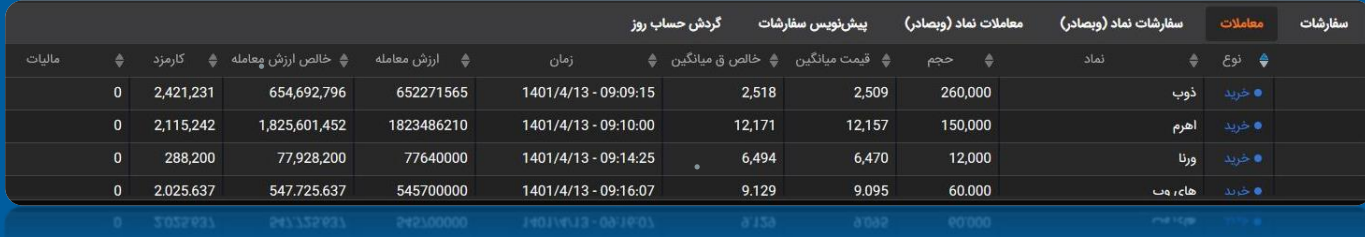

#### **سفارشات نماد – معامالت نماد**

**با انتخاب هر نماد در داشتبرد نرم افزار، به صورت خودکار "سفارشات نماد" و "معامالت نماد" باز خواهد شد.**

#### **سفارشات نماد:**

**نمایش تمامی سفارشات نماد )خرید ، فروش( در طول روز .**

**معامالت نماد:**

**نمایش تمامی معامالت نماد )خرید ، فروش( ثبت شده در طول روز همراه "کارمزد" "مالیات" آن معامله و "ارزش معامله".**

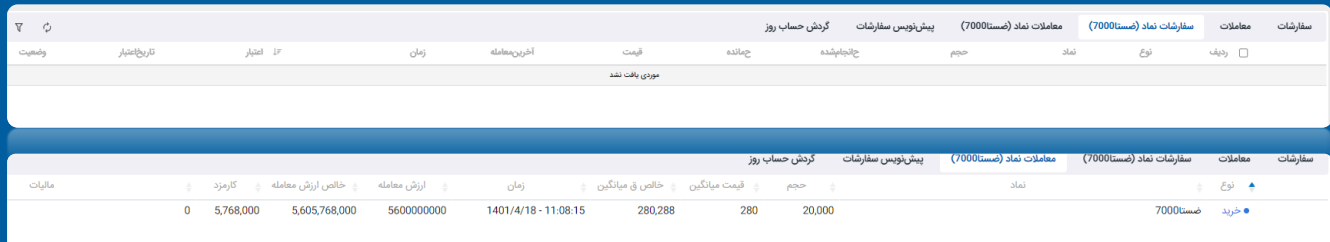

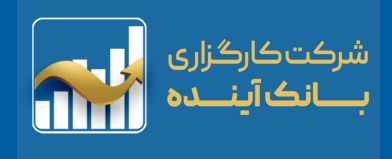

#### **پیش نویس سفارشات**

<span id="page-45-0"></span>**از قابلیت های جدید نرم افزار صحرا برای ثبت معامالت، ذخیره پیشنویس سفارشات است. بدین منظور که کاربر می تواند سفارشات خود را )خرید یا فروش( در تمامی ساعات شبانه روز برای روزهای آتی ذخیره کرده یا ویرایش کند.**

#### **برای اعمال هر معامله :**

**کاربر در "زمان بازار" پیش نویس سفارش مورد نظر خود را کند.**

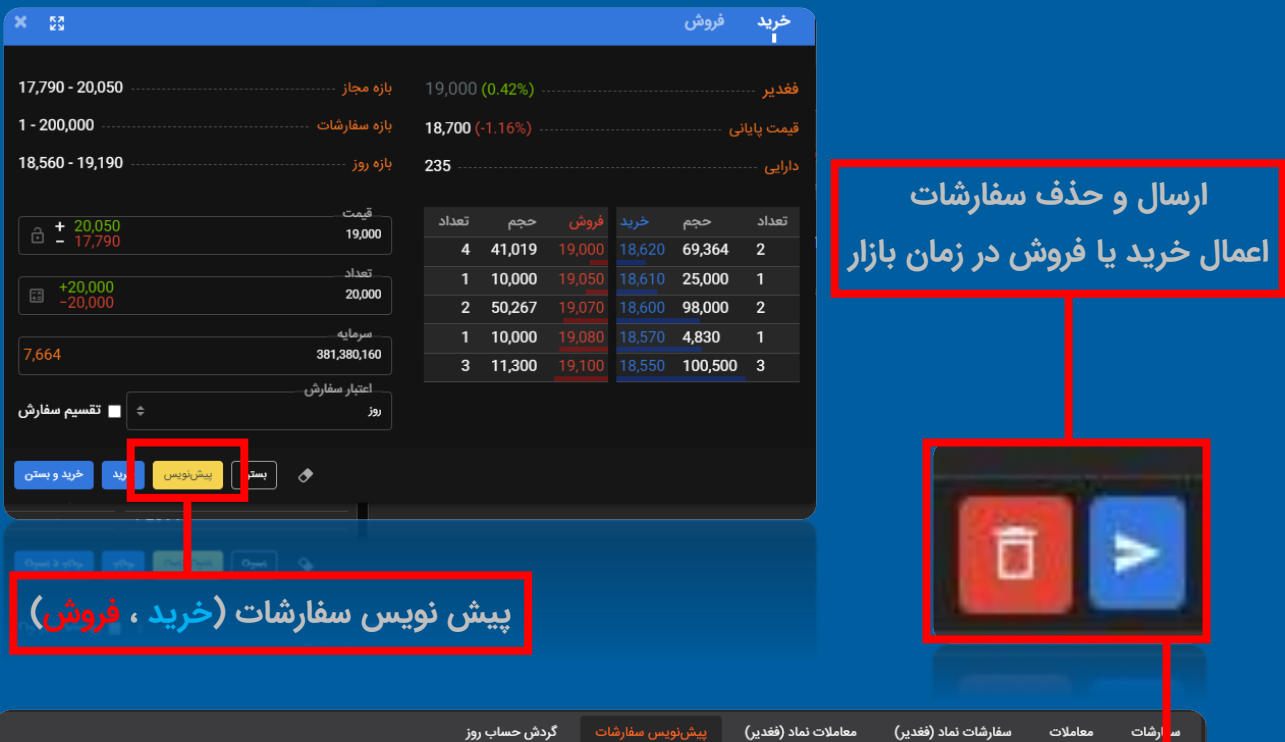

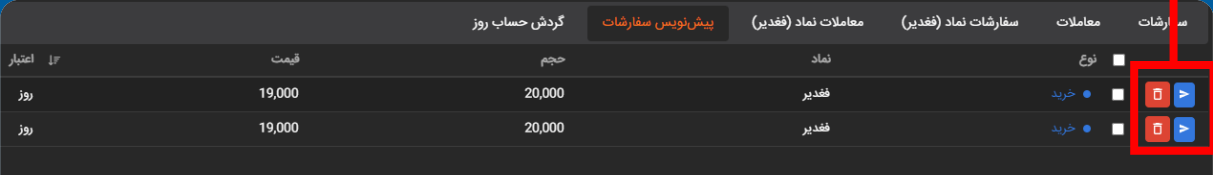

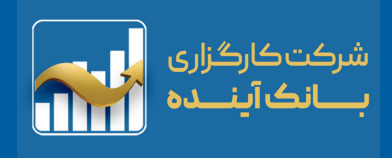

## **گردش حساب معامالت**

# <span id="page-46-0"></span>**از این قسمت کاربر میتواند ریز حسابداری و اسنادی که برای این مشتری در طی روز ثبت شده است را مشاهده نماید.**

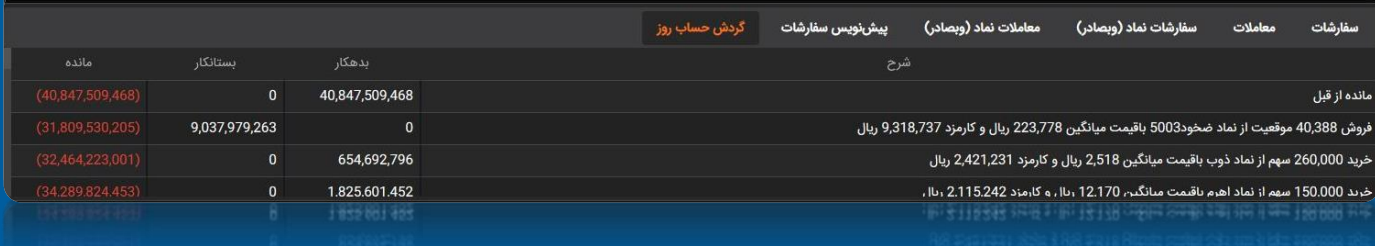

**پرتفوی در یک نگاه**

**دارایی سهام فرد به صورت "نمودار دایرهای" با نمایش "درصد" را نشان می دهد. با کلیک موس بر روی گراف دایرهای اطالعات دقیقی از "درصد"، "تعداد" و "ارزش روز نماد" را نمایش می دهد.**

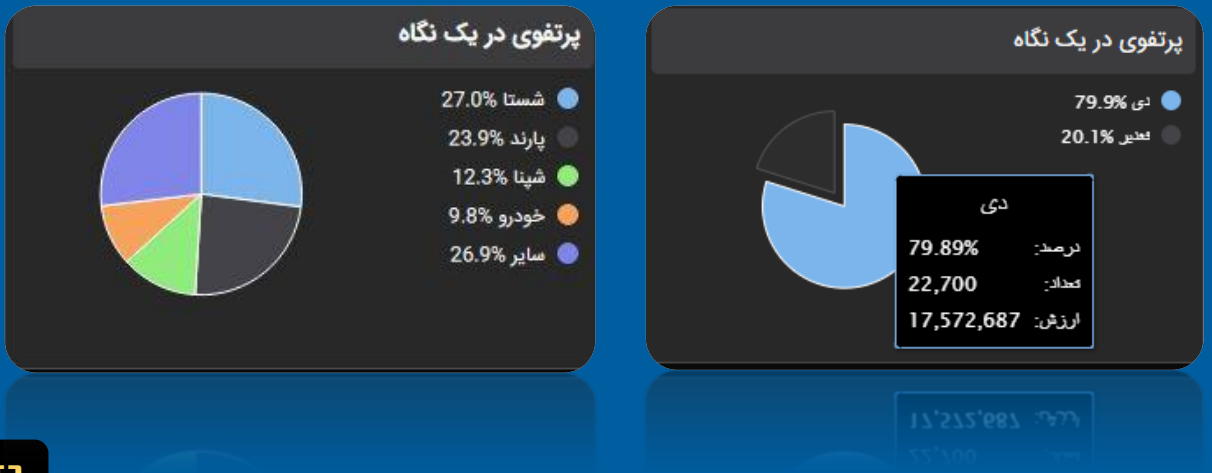

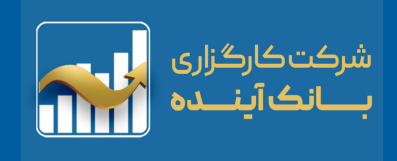

# **نوار ابزار حسابداری**

<span id="page-47-0"></span>.<br>قدرت خريد: 473,970,875,16 ميلغ بلوك: 254,608,475,116 خريد آنلاين بلوكه شده: 0 مانده نهايي: (307,161,008,799) اعتبار: 0 پرتفوي لحظهاي: 36,60,110,393,998 وجه تضمين: 161,594,608,475,116 وضعيت مشتري: 254,608,4

قدرت خريد:

**""قدرت خرید" در واقع نشان دهنده میزان مبلغی است که شما می توانید از آن برای سفارش گذاری "اوراق بهادار و اختیار معامله " استفاده کنید و همچنین به منظور اعمال فرآیند تسویه اختیار معامله بکار گرفته می شود.**

**) اعتبار هم شامل قدرت خرید می باشد(.**

مبلغ بلوكه:

**"مبلغ بلوکه شده" نشان دهنده مبلغی است که کاربر امکان سفارش گذاری و اعمال فرآیند تسویه از آن را دارا نمی باشد. مبلغ بلوکه شده = سفارش + وجه تضمین + درخواست چک**

خريد آنلاين بلوكه شده:

**در "معامالت آنالین" پس از ارسال سفارش "خرید"، پول از حساب شما در نزد کارگزاری به میزان ارزش سفارش به عالوه کارمزد، "بلوکه میگردد".**

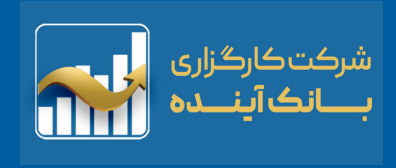

**مانده نهایی )مانده( ای است که فرد میتواند درخواست وجه خود را در سیستم ثبت نماید و برای درخواست وجه به مانده نهایی مراجعه کند. اعتبار هم شامل قدرت خرید می باشد.**

<span id="page-48-0"></span>قدرت خريد: 473,970,331,594 هبلغ بلوكه: 254,608,475,116 خريد آنلاين بلوكه شده: 0 مانده نهايئ: (254,008,799) [3] اعتبار: 0 پرتفوى لحظه|ى: 254,608,475,116 وجه تضمين: 254,608,475,116 وصعيت مشترى: 254,608,475,116 وصعي

اعتبار:

مانده نهایی:

**"مبلغ اعتبار" نشان دهنده "میزان اعتباری" است که کارگزاری به مشتریان خود میدهد.**

پرتفوی لحظهای:

**"پرتفوی لحظه ای" بیانگر میزان داراییست )"سود و زیان" تحقق نیافته( سهامی است که آن ها را خریداری و در پرتفوی خود مشاهده می نماید.**

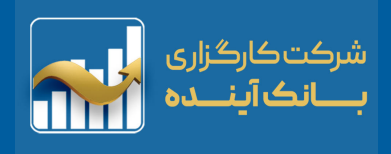

وجه تضمين:

<span id="page-49-0"></span>**بیانگر میزان مبلغ بلوکه شده جهت تضمین فروشنده قرارداد اختیار معامله می باشد. ) براساس نوسانات قیمت دارایی پایه تغییر می یابد(.**

وضعيت مشترى:

**وضعیت حساب مشتری در قراردادهای معامله به شرح زیر است : عادی: در این حالت مانده حسابداری مشتری از وجوه تضمین الزم بیشتر یا مساوی آن است. درخطر: در این حالت مانده حسابداری مشتری از وجوه تضمین الزم کمتر و از حداقل وجه تضمین بیشتر است. اخطاریه افزایش وجه تضمین: در این حالت مانده حسابداری مشتری از وجه تضمین کمتر است. درصورتی که وضعیت حساب مشتری در خطر یا اخطاریه افزایش وجه تضمین باشد نمیتواند موقعیت فزاینده بگیرد و قبل از آن باید حساب خود را شارژ نموده یا موقعیت های خود را ببندد.**

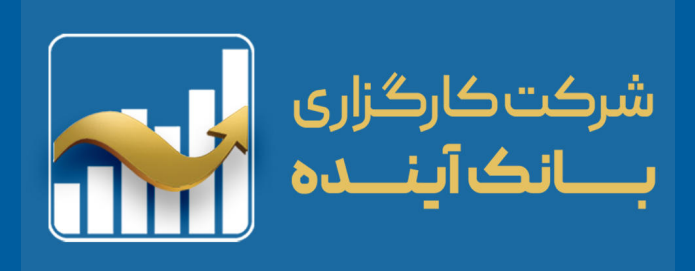

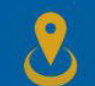

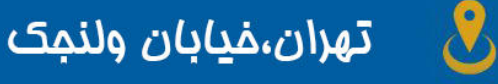

**نبش کوچه بیست و ششم ، پالک ۱۶۵**

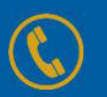

**تلفن : 021-41167**

www.babc.ir

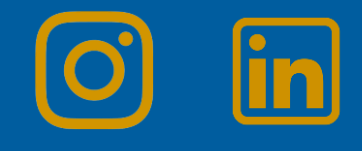